# **MINUTEMAN**

# **SentryII**

**User's Manual Version 2.0** 

# **Table of Contents**

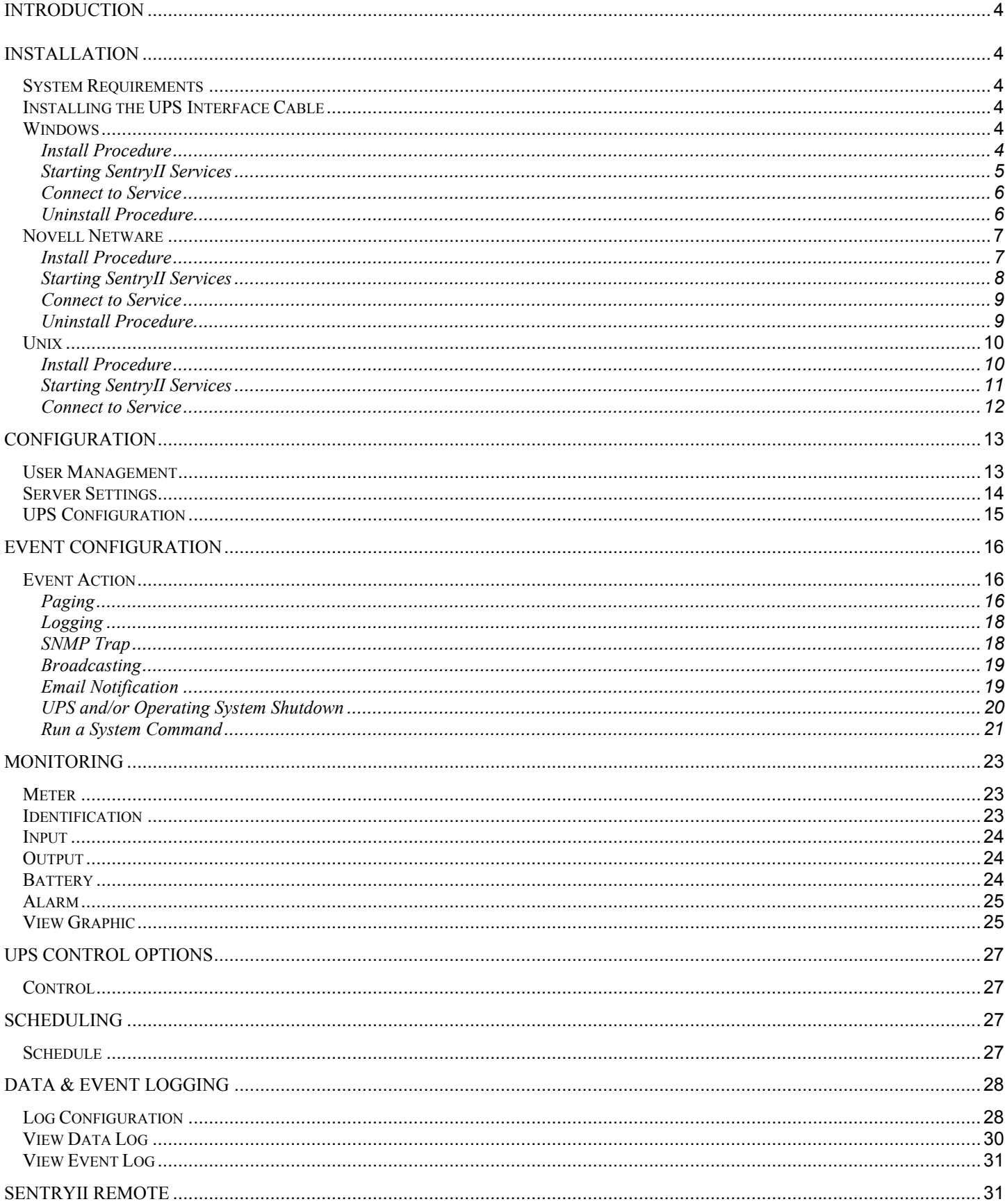

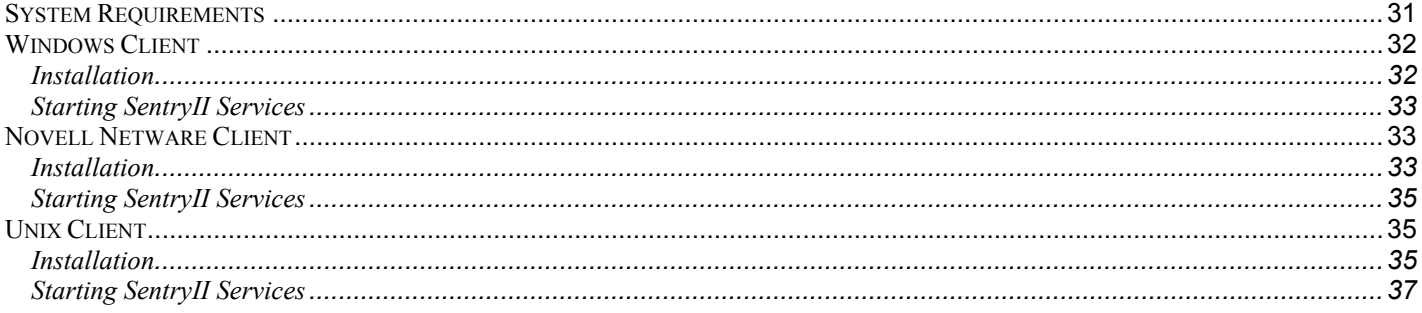

# <span id="page-3-0"></span>**INTRODUCTION**

Sentry II is a UPS power monitoring application for the Windows 95/98/ME, Windows NT/2000/XP, SCO Unixware/Open Desktop, HP-UX, IBM AIX, Red Hat Linux, Tru-64 UNIX, and Novell Netware 4.x, 5.x operating systems. Sentry II monitors the UPS through a cable attached to a serial port on the computer, and the communications interface on the UPS. This connection enables SentryII to check the status of the UPS and to perform a graceful operating system shutdown if required.

Through SentryII's web browser interface, you can configure shutdown timers and event actions, view and print event logs, and view and print power history graphs and data logs.

You can configure SentryII to perform appropriate actions when an event is detected. The user configurable actions include: logging, broadcasting, paging, e-mail, command file execution, and UPS and operating system shutdown. You can set the delays and intervals of these actions. For example, if utility power fails, you may wish to log the event, broadcast a warning message, page the system administrator, and shutdown the system after a configured time delay.

The monitoring screen displays readings and meters for the UPS. You can customize which values are displayed.

The UPS readings can be logged for later viewing. You can configure the frequency of the data logging. The event log tracks the history of power and UPS related events. The data log can be viewed, graphed, or printed. The event log can be viewed or printed.

You can schedule specific actions to occur, such as system shutdown and restarts. You can schedule these actions to recur one-time, daily, every weekday, or a specific day of the week. Some actions may not be supported on all UPS models.

# **INSTALLATION**

### **System Requirements**

- 1. To use SentryII, your system must be running one of the following operating systems with the TCP/IP protocol:
	- Windows 95/98/ME
	- Windows NT/2000/XP
	- SCO Unixware/Open Desktop
	- HP-UX
	- IBM AIX
	- Red Hat Linux
	- Novell Netware 4.x, 5.x
	- Tru-64 UNIX
- 2. SentryII requires one dedicated RS-232 serial port on your computer, for communications with the UPS.
- 3. SentryII requires an additional dedicated RS-232 serial port on your computer, for paging, if this feature is utilized.

# **Installing the UPS Interface Cable**

Install the UPS interface cable by performing the following steps:

- 1. Locate the UPS interface cable that was provided with SentryII, or the UPS. (Part # 35000003)
- 2. Identify the computer end of the cable. The computer end of the cable will have a part # label attached.
- 3. Plug the connector at the computer end of the cable into the dedicated serial communications port on your computer. If this end of the cable does not match your serial port connector, use an RS-232 adapter.
- 4. Plug the connector at the other end of the cable into the interface port on the UPS. (Refer to the UPS user's manual for help in locating the interface port.)

NOTE: SentryII will look for the UPS on com 1 by default. Com ports 2, 3, or 4 maybe used with minor configuration changes.

# **Windows**

Install Procedure

<span id="page-4-0"></span>Step 1. Insert the SentryII Installation CD and select **Install Software** from the menu. If the autorun feature does not work, run **setup.exe** located in the **{***drive***}:\**\SentryIIServer\Win32 folder on the SentryII Installation CD. NOTE: Replace **{***drive***}** with the drive letter of the CDROM drive.

NOTE: When using a Windows NT/2000/XP server, logon as the administrator to ensure that you have full read and write privileges.

- Step 2. The InstallShield Wizard will guide you through the installation process.
- Step 3. The default install location is recommended.

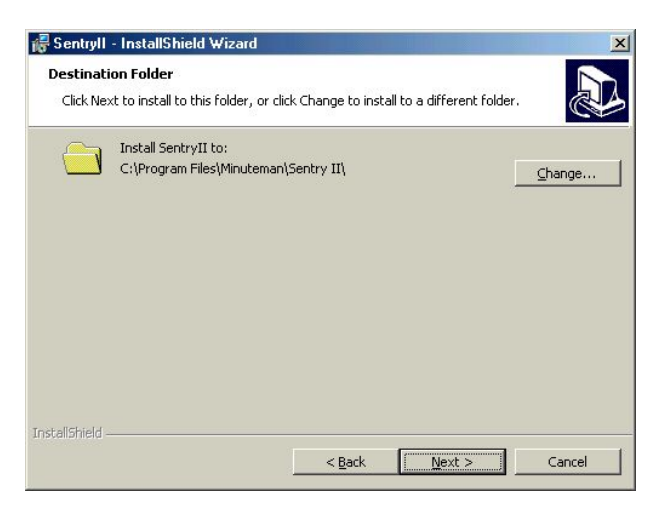

Step 4. The default web server port address is 80. If you are running a standard web server such as IIS, Apache, or Microsoft Personal Web Server, you may want to change this port address to avoid a conflict.

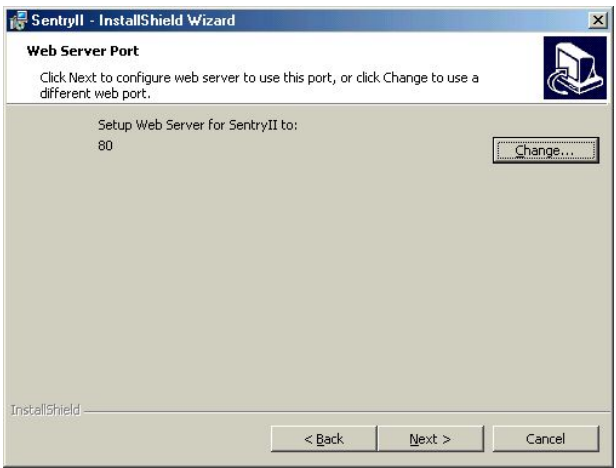

#### Starting SentryII Services

If, at the end of the installation, you selected to start SentryII, then SentryII should be running. If not, to start SentryII, perform the following steps:

Start Sentry II Server • Windows 95/98/ME Exit 1. From the Windows *Quick Launch Toolbar*: About 2. Right click on the *SentryII Manager* icon. Sentry II Manager 3. From the popup menu, select *Start SentryII*. **B**Start  $\blacksquare_{\sqcap}$  8:48 AM

NOTE: If the menu reads *Stop SentryII* then the server is already running. By default, the *SentryII* Manager is placed in the windows Startup folder to run at system startup.

- <span id="page-5-0"></span>1. Start the Windows *Services* application.
- 2. From the Windows *Start Menu*, select the *Settings* menu, and then select the *Control Panel* menu.
- 3. Select the *Administrative Tools* folder, and then select the *Services* application.
- 4. Locate the *Sentry II* service in the services list.
- 5. Right click *Sentry II* and select *Start* from the popup menu.

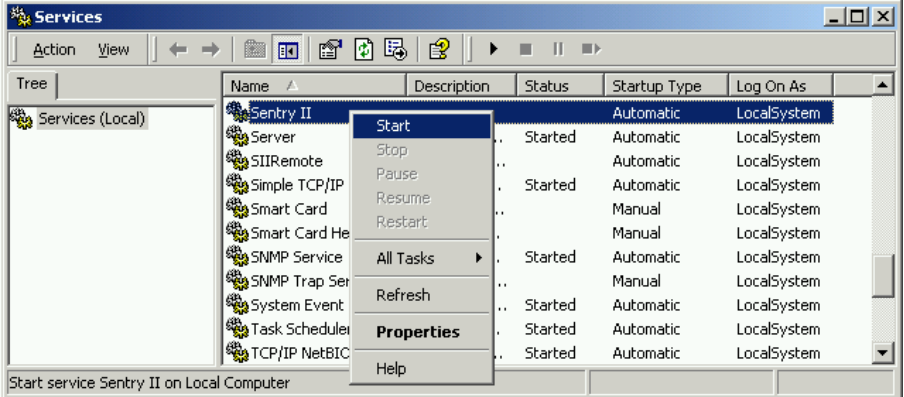

#### Connect to Service

- Step 1. To connect to *SentryII*, click the Windows **Start** button and select **Programs / SentryII / Connect to SentryII**.
- Step 2. The following windows will appear. **SentryII** will display your computer's default DNS name. If not, then manually enter in either your computer name or IP address.

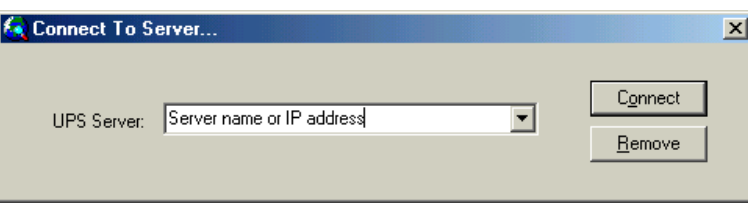

Step 3. Click **Connect** and your default web browser will start. The **SentryII** security page will then appear. The default User Name and Password is **admin**.

NOTE: The administrator User Name and Password can be changed from within the **Users** section once **SentryII** is connected.

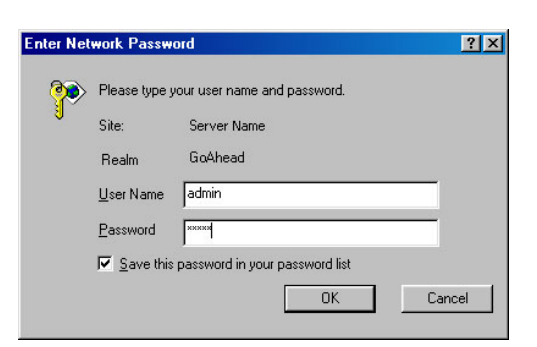

#### Uninstall Procedure

Uninstall **SentryII** by performing the following steps:

- Step 1. Open the Windows **Control Panel** and choose **Add/Remove Programs**.
- Step 2. Choose **SentryII** and click Add/Remove. InstallShield will guide you through the uninstall process.
- Step 3. InstallShield can **Repair** or **Remove SentryII**.

<span id="page-6-0"></span>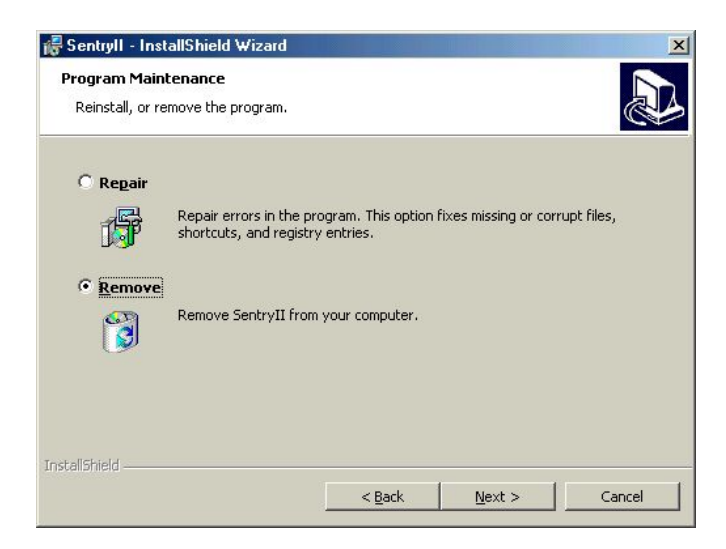

Step 4. The **SentryII Data Logs** and **Event Logs** are NOT removed during the uninstall process. They can be located in the C:\Program Files\Minuteman\**SentryII** Data and Event folders.

#### **Novell Netware**

#### Install Procedure

Step 1. **SentryII** must be installed from a Windows client computer. Before you begin, you will need the name of the Novell Netware server and where the software will be installed. If you do not know the name of the netware server, ask your Novell Netware Administrator.

NOTE: Novell Client32 is **NOT** required, however TCP/IP **is** a necessity for SentryII. The Novell server must be running TCP/IP.

Step 2. Map a drive to the netware server's SYS volume. (NOTE: The netware user must have administrator access rights for SYS)

If you do not know how to map a drive, see the following:

- For Windows 95/98/ME, from *Help* on the Windows Start menu, see the index *map network drive and To assign (map) a drive letter to a network computer or folder.*
- For NT, from *Help* on the Windows Start menu, see the index **mapping network drives**.
- For 2000, from *Help* on the Windows Start menu, see the index **mapping drives** and **to network computer or folder**.
- For XP, from *Help and Support* on the Windows Start menu, see the index **mapping drives** and **to network computer or folder.**

NOTE: Make a note of the drive letter selected, as this will be needed later. Also the computername is the NetWare server name and the foldername is SYS. (i.e. \\{computername}\SYS).

Step 3. Insert the SentryII Installation CD and select **Install Software** from the menu. If the autorun feature does not work, run **setup.exe** located in the **{***drive***}:\**\SentryIIServer\Netware folder on the SentryII Installation CD. NOTE: Replace **{***drive***}** with the drive letter of the CDROM drive.

- Step 4. The InstallShield Wizard will guide you through the installation process.
- Step 5. When prompted for the SentryII installation folder, select the drive letter mapped in Step 2 and enter a new folder name, a maximum of 8 characters may be used, where the software will be installed. (For example, **F:\SentryII**.)

<span id="page-7-0"></span>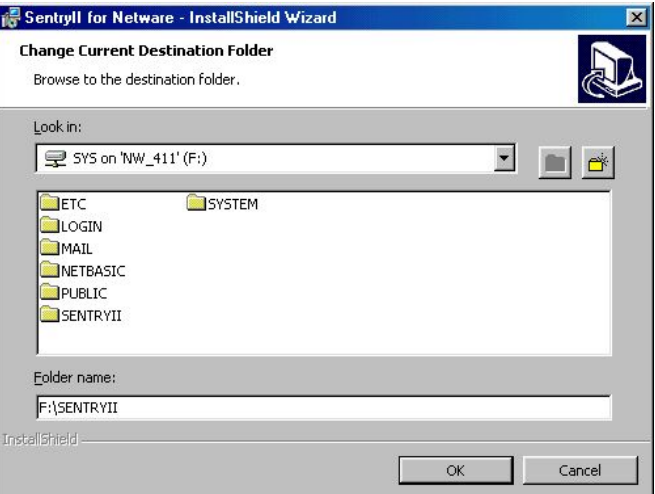

Step 6. The default web server port address is 80. (NOTE: Novell Netware v 5.1 does have the ability to run a web server, you may want to change this port address to avoid a conflict.)

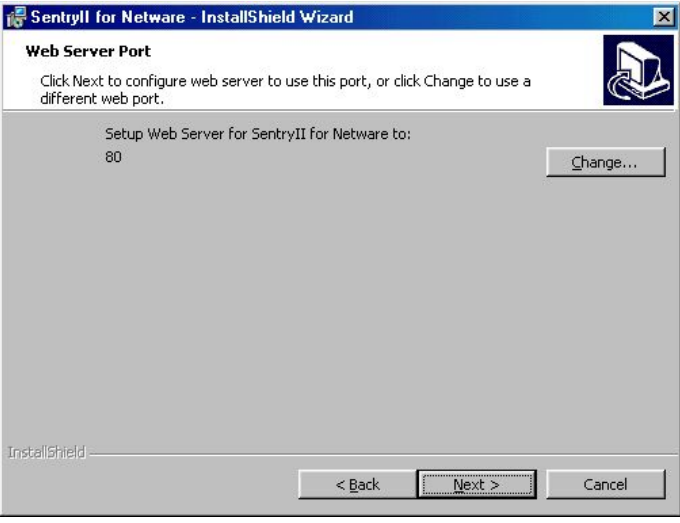

#### Starting SentryII Services

NOTE: The hosts file on the Novell server may need to be altered before the SentryII service can run properly. This can be done by entering: LOAD EDIT SYS:ETC\HOSTS at the console prompt. The IP address of the server needs to be referenced to the server name.

From the Novell server, start SentryII by entering the following commands at the console prompt: (NOTE: replace *InstallFolder* with the folder name entered in step 5)

 LOAD AIOCOMX.NLM LOAD NETDB.NLM LOAD SYS:*InstallFolder*\SENTRYII.NLM

SentryII should now be executing on the Novell Netware server. Within a few minutes, you should see the following messages on the SentryII display:

#### **Connecting to UPS... UPS connected successfully.**

SentryII is now running.

#### <span id="page-8-0"></span>NOTE: To execute SentryII Server at system startup the support NLM files may be placed in the AUTOEXEC.NCF file.

#### Connect to Service

Step 1. SentryII must be configured from a Windows client computer. Before you begin, you will need the IP address of the Novell Netware server.

#### NOTE: TCP/IP **is** a requirement for SentryII. The Windows client must be running TCP/IP.

Step 2. Start your favorite web browser. Type in the IP address of your server in the Address bar. (Example: http://*ServerIPaddress* )

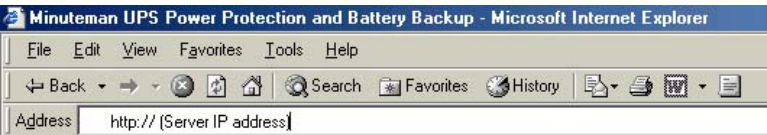

Step 3. The SentryII security web page will load. The default User Name and Password is **admin**.

NOTE: The administrator User Name and Password can be changed from within the **Users** section once SentryII is connected.

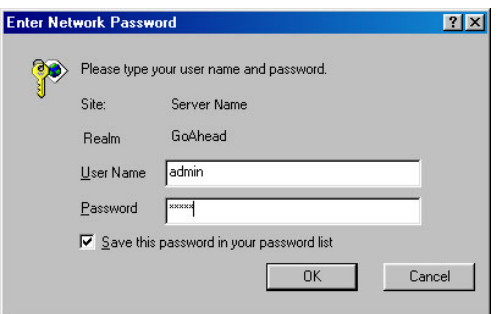

#### Uninstall Procedure

NOTE: SentryII uninstall must be executed from the same Windows client computer that performed the original installation.

Uninstall SentryII by performing the following steps:

- Step 1. Open the Windows **Control Panel** and choose **Add/Remove Programs**.
- Step 2. Choose SentryII and click Add/Remove. InstallShield will guide you through the uninstall process.
- Step 3. InstallShield can **Repair** or **Remove** SentryII.

<span id="page-9-0"></span>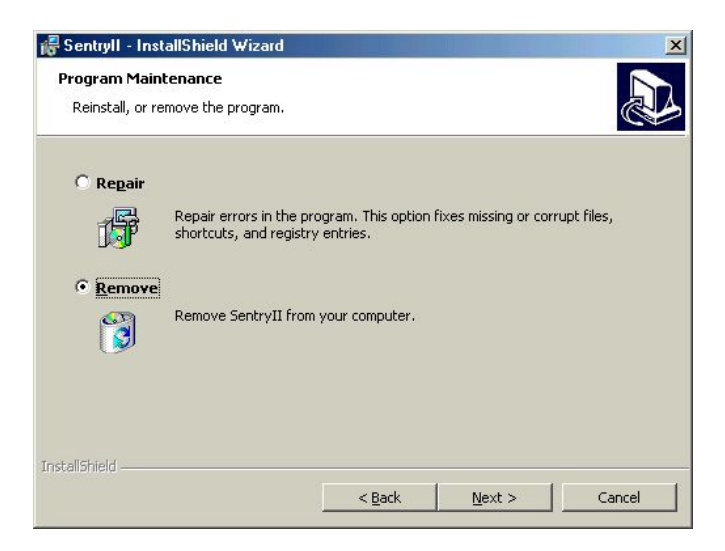

Step 4. The SentryII **Data Logs** and **Event Logs** are NOT removed during the uninstall process. They can be located in the SYS:*InstallFolder\*Data and Event folders.

#### **Unix**

Install Procedure

Step 1. You must be logged in to the server as root to ensure that you have full read and write privileges.

• Auto Install: Insert the SentryII Installation CD into the drive. Mount the CD-ROM drive. Execute the **install** script located in the \SentryIIServer\Unix folder on the SentryII Installation CD.

KNOWN ISSUE: The KDE desktop environment running with the Konqueror web browser does NOT work properly with install scripts. For this setup, please use the Manual Install listed below.

• Manual Install: Insert the SentryII Installation CD into the drive. Mount the CD-ROM drive. Open a terminal windows and go to the **mnt/cdrom/SentryIIServer/Unix** folder. Type **./install** at the command prompt to begin the install process.

Step 2. The install script will begin.

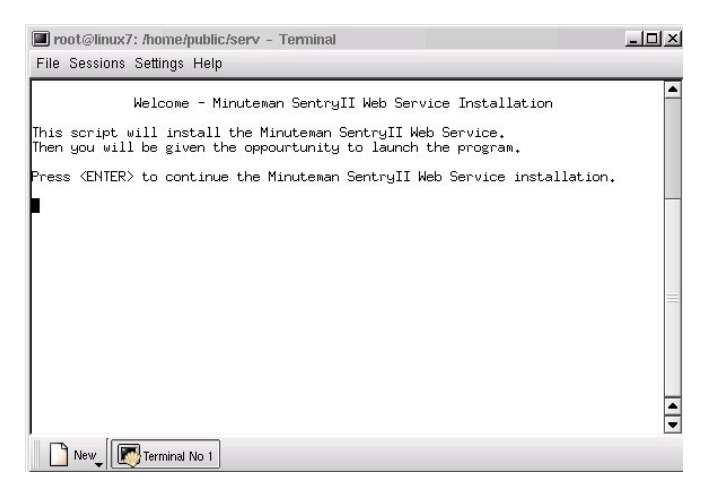

Step 3. All default install locations are recommended.

<span id="page-10-0"></span>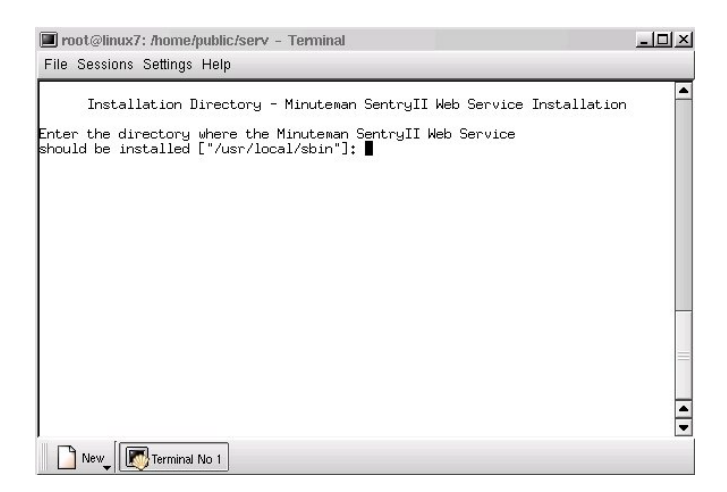

Step 4. The default web server port address is 80.

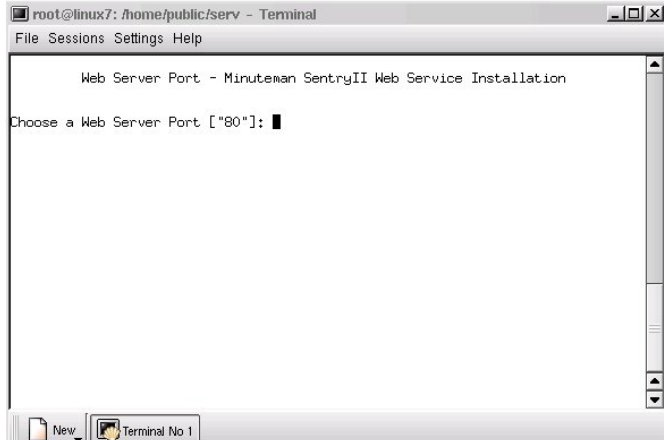

# Starting SentryII Services

If, at the end of the installation, you selected to start SentryII, then SentryII should be running.<br>  $\Box \Box \times$ 

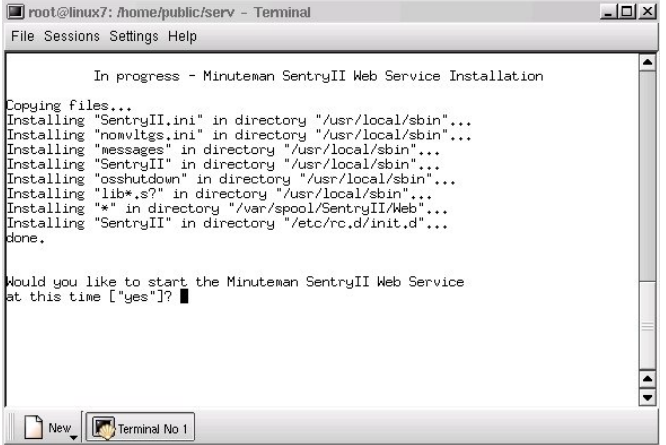

If not, please perform the following steps:

To start SentryII, execute the following commands for your platform:

- HP-UX
	- 1. cd /opt/SentryII
	- 2. ./SentryII daemon
- SCO Unixware / Open Desktop
	- 1. cd /etc/init.d
	- 2. ./SentryII start

#### <span id="page-11-0"></span>IBM AIX

- 1. cd /usr/local/sbin
- 2. ./SentryII daemon
- Red Hat Linux
	- 1. cd /etc/rc.d/init.d
	- 2. ./SentryII start
- Tru-64 UNIX
	- 1. cd/usr/local/sbin
	- 2. ./SentryII daemon

### Connect to Service

Step 1. Start your favorite web browser. Type in the IP address of your server in the Address bar. (Example: http://*ServerIPaddress* )

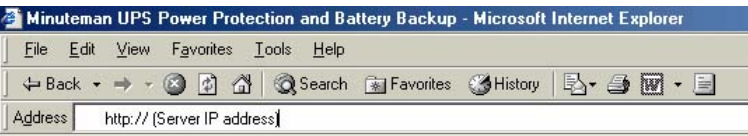

Step 2. The SentryII security web page will load. The default User Name and Password is **admin**.

#### NOTE: The administrator User Name and Password can be changed from within the **Users** section once SentryII is connected.

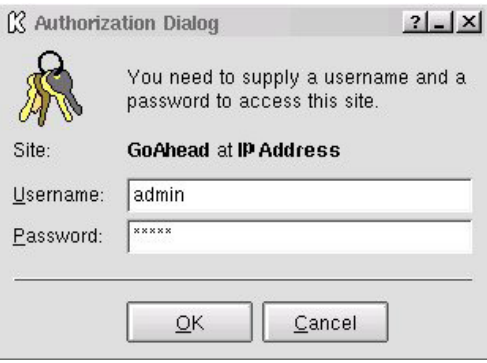

# <span id="page-12-0"></span>**CONFIGURATION**

After SentryII is connected, the default page will be displayed.

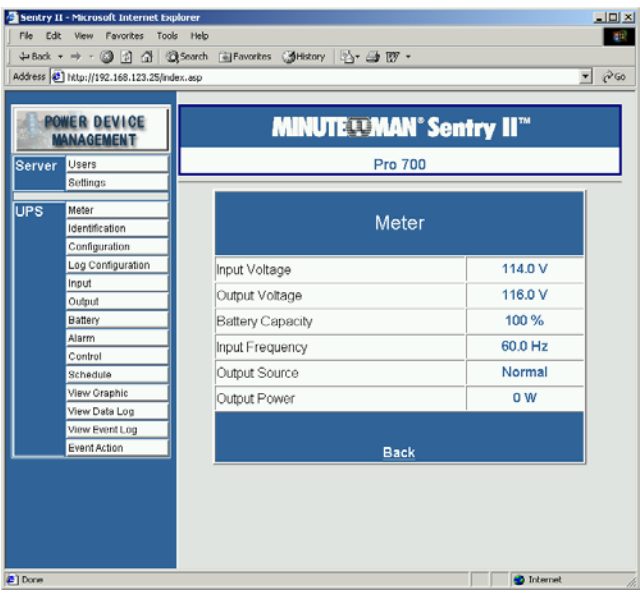

To begin the configuration, select *User* located in the *Server* section.

#### **User Management**

The User Management page is where the valid user accounts are set up for SentryII. The default user is *admin*, which has administrator privileges. Logging in under this account allows you to completing configure SentryII. To add additional users, enter the *Name*, *Password*, *Confirm Password*, select whether this user should have administrator privileges, and select *Save*. NOTE: The information a user will be able to view is limited if an account is set up without administrator privileges.

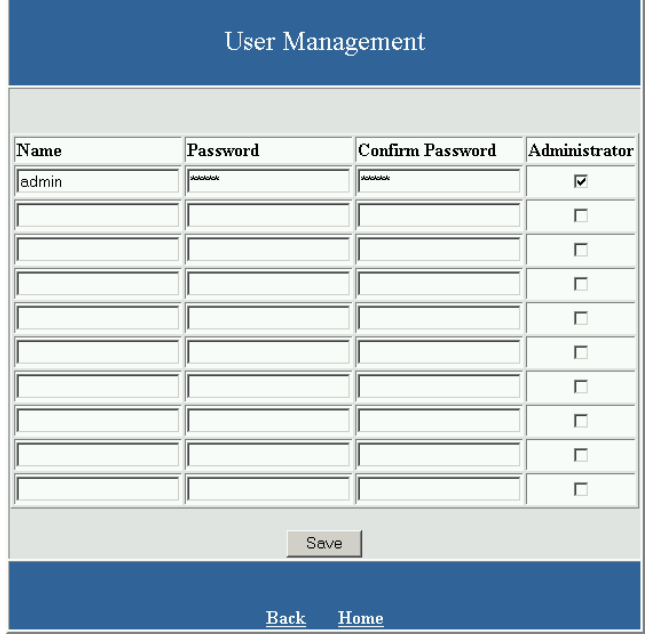

# <span id="page-13-0"></span>**Server Settings**

The Server Settings page contains the configurable settings for the SentryII server. If your server requires values other than the defaults, enter the correct values and select *Save*. A message will be displayed confirming that the changes have been saved.

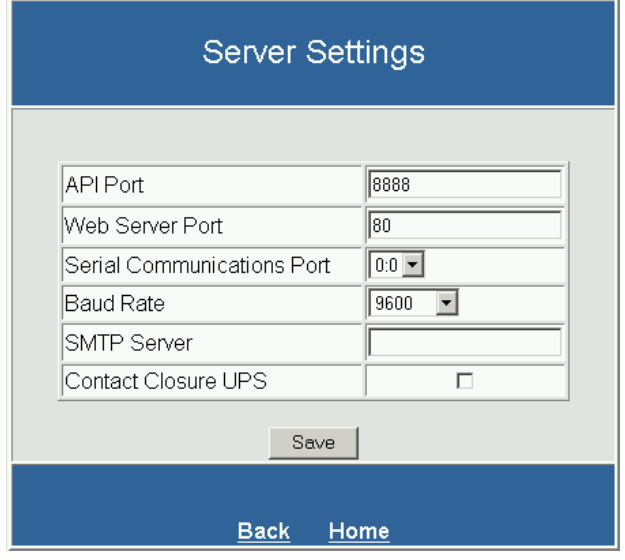

The following is a description of the fields contained on this page:

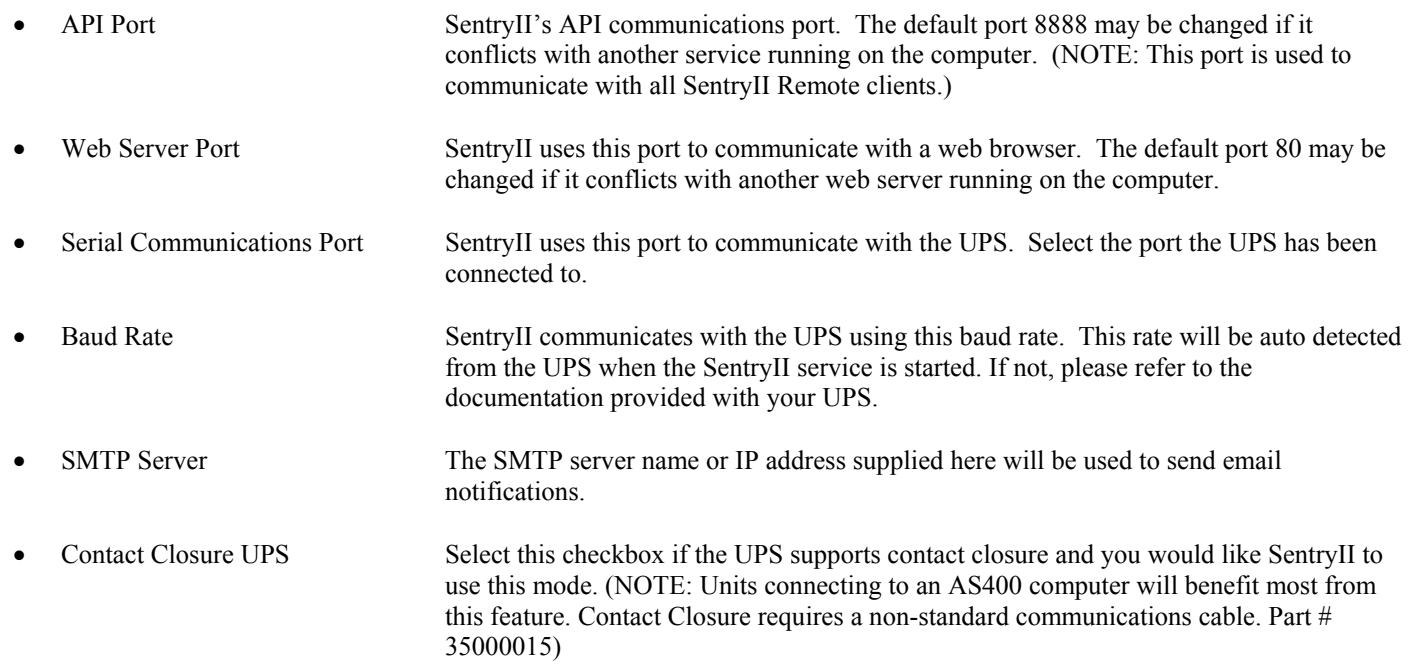

NOTE: If the UPS is connected to any com port other than com 1 the default page will not display until the required com port is selected and your web browser is restarted.

# <span id="page-14-0"></span>**UPS Configuration**

The Configuration page contains configurable and static settings for the attached UPS. If changes are required, enter the correct values and select *Save*. A message will be displayed confirming that the changes have been saved.

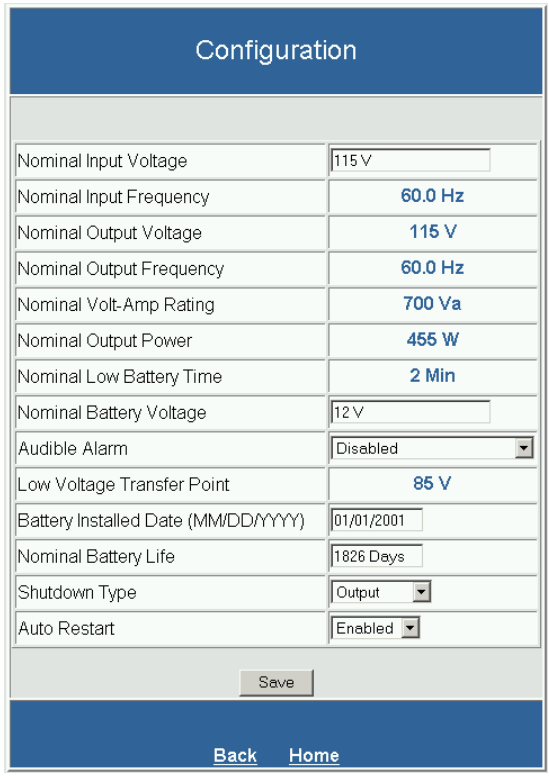

The following is a description of the fields contained on this page:

- Nominal Input Voltage The expected input voltage.
- Nominal Input Frequency The input frequency provided by the UPS.
- Nominal Output Voltage The output voltage provided by the UPS.
- Nominal Output Frequency The output frequency provided by the UPS.
- Nominal Volt-Amp Rating The volt-amp rating provided by the UPS.
	- Nominal Output Power The output power provided by the UPS.
	- Nominal Low Battery Time The low battery time provided by the UPS.
	- Nominal Battery Voltage The expected battery voltage.
- Audible Alarm Enable or disable the audible alarm feature of the UPS.
- Low Voltage Transfer Point The low voltage point at which the UPS begins to provide power.
	- Battery Installed Date The date which the UPS first started service. (User changeable field.)
- Nominal Battery Life Estimated battery life of 3 years. (User changeable field.)
	- Shutdown Type Determines the shutdown mode for the UPS. (Default of "Output" is recommended.)
	- Auto Restart Enable or disable the automatic restart feature of the UPS. (Default of "Enabled" is recommended.)

<span id="page-15-0"></span>NOTE: Some fields may not be supported or displayed by all UPS's.

# **EVENT CONFIGURATION**

#### **Event Action**

The event action page provides complete control over UPS system events. The available events vary by UPS model, however you can configure options for Paging, Logging, SNMP Traps, Broadcast, SMTP Email, Shutdown, and System Commands, for any available event. This allows you to take the appropriate action based on the event, such as sending a notification of the event to the administrator.

NOTE: Some options for actions are not available for all operating systems.

To configure an event, select an event from the Event List. Then, select the button for the type of action to take when the event occurs. The following sections describe how to set up each action.

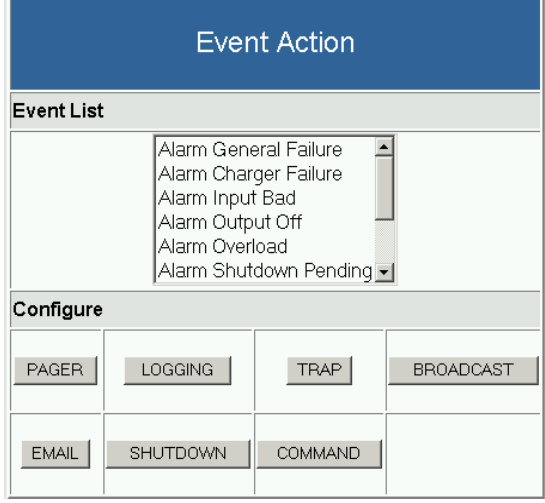

### Paging

You can configure SentryII to use a third party paging system to send pages, to up to five people, when an event occurs. To avoid sending pages for events that last only a short time, enter a delay time. To set up paging for an event, select the *Pager* button. The following configuration page will be displayed. Enter the desired configuration and select the *OK* button. A message will be displayed confirming that the settings have been saved.

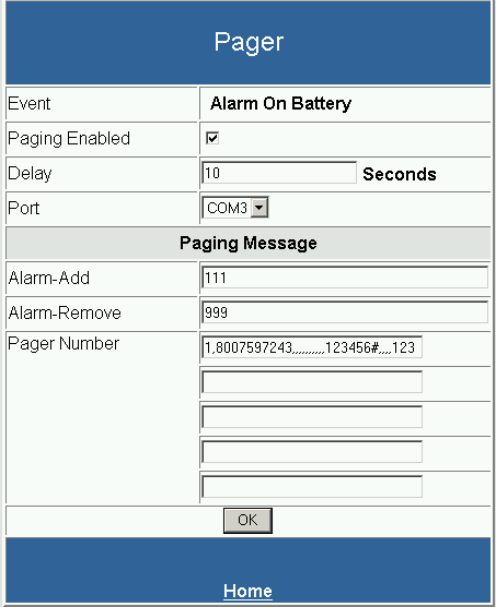

The following is a description of the fields contained on this page:

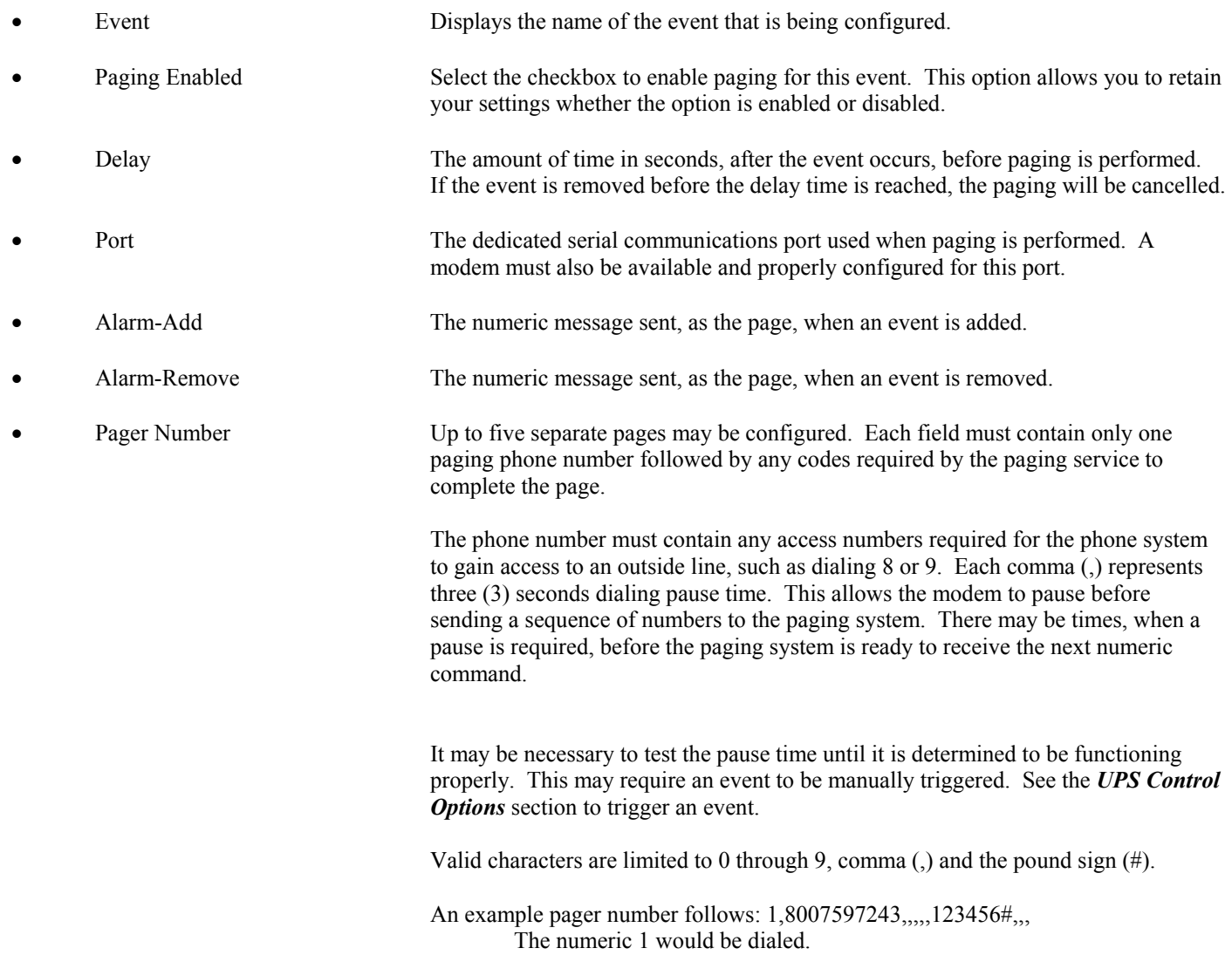

Followed by a 3 second pause. The numbers 8007597243 would be dialed. Followed by a 15 second pause. The numbers 123456 and # would be dialed. Followed by a 9 second pause. Then, the numeric add or remove alarm would be sent as the pager message. End of example.

### <span id="page-17-0"></span>Logging

You can configure SentryII to log the event to the event log file. For instructions on how to view the event log, see the *View Event Log* section.

To set up logging for an event, select the *Logging* button. The following configuration page will be displayed.

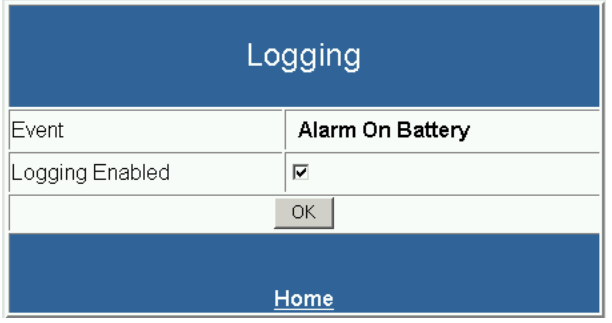

Select the *Logging Enabled* checkbox to enable logging for the event, and select the *OK* button. A message will be displayed confirming that the settings have been saved.

#### SNMP Trap

You can configure SentryII to send a SNMP trap, to up to 10 other computers on the network, when an event occurs. To set up a SNMP trap for an event, select the *Trap* button. The following configuration page will be displayed. Enter the desired configuration and select the *OK* button. A message will be displayed confirming the settings have been saved.

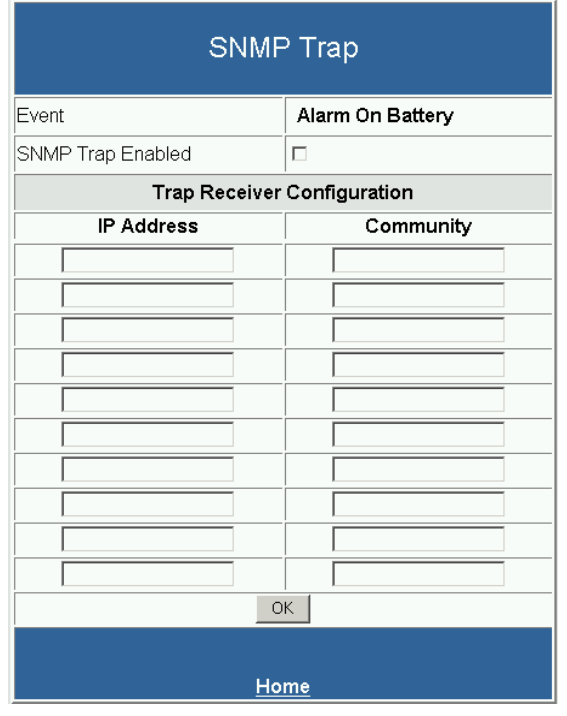

The following is a description of the fields contained on this page:

- <span id="page-18-0"></span>• SNMP Trap Enabled Select the checkbox to enable sending a trap for this event.
- IP Address The IP address of the computer that will receive the trap. Up to 10 addresses may be entered, each in a separate field.
- Community This is the community name used when sending the trap. (i.e. PUBLIC)

#### Broadcasting

You can configure SentryII to broadcast a notification message when an event occurs. To avoid sending broadcasts for events that last only a short time, enter a delay time.

To set up broadcasting for an event, select the *Broadcast* button. The following configuration page will be displayed. Enter the desired configuration and select the *OK* button. A message will be displayed confirming the settings have been saved.

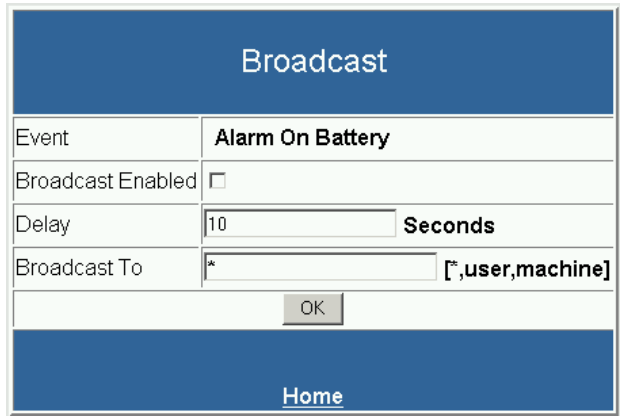

The following is a description of the fields contained on this page:

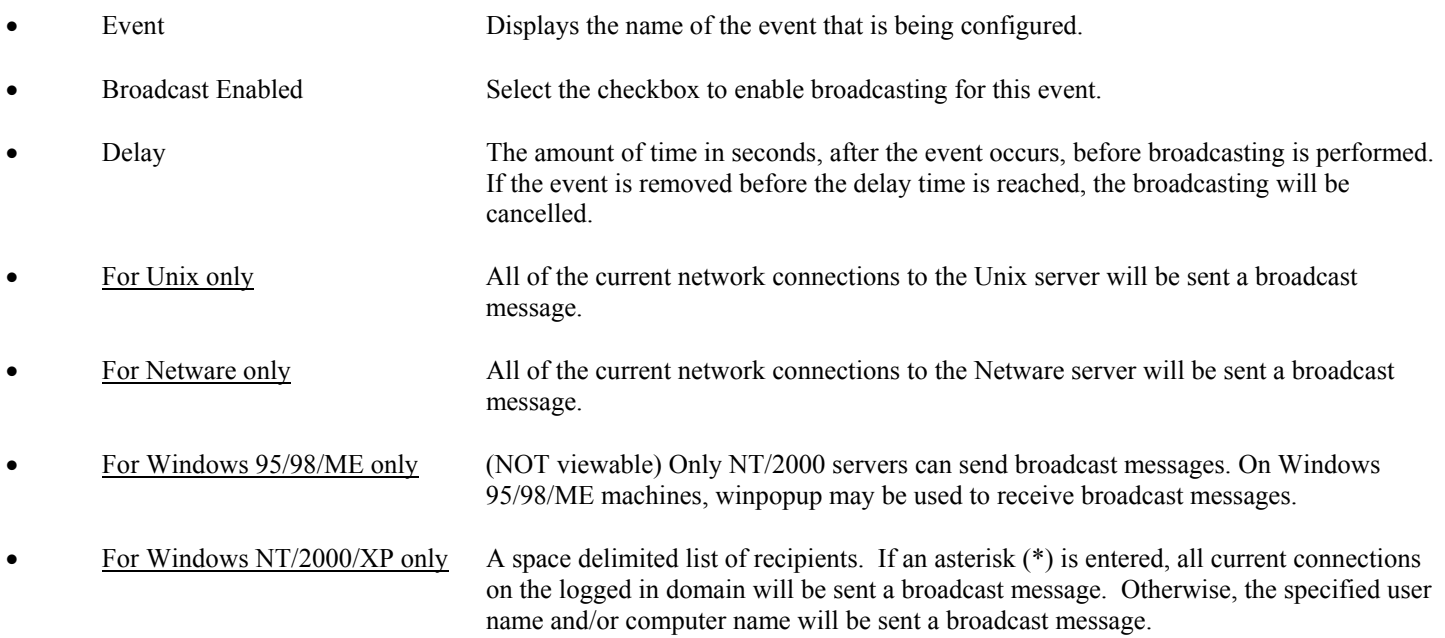

# Email Notification

You can configure SentryII to send an email message to up to five different email addresses when an event occurs. To avoid sending emails for events that last only a short time, enter a delay time. To set up email notification for an event, select the *Email* button. The following configuration page will be displayed. Enter the desired configuration and select the *OK* button. A message will be displayed confirming the settings have been saved.

<span id="page-19-0"></span>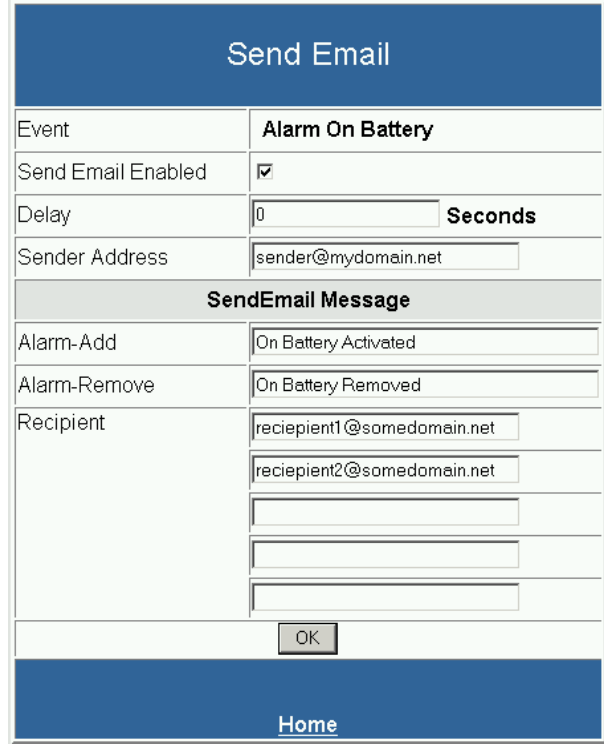

The following is a description of the fields contained on this page:

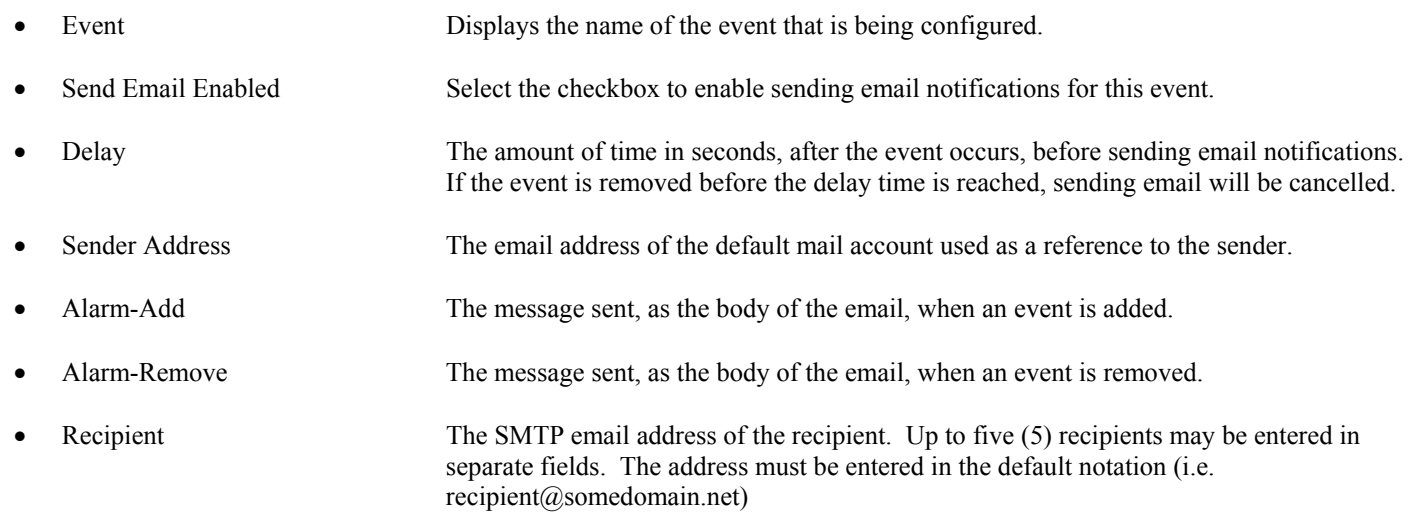

### UPS and/or Operating System Shutdown

You can configure SentryII to shutdown the UPS and/or Operating System, when an event occurs that warrants this action. To avoid shutting down the system for events that last only a short time, enter a delay time.

<span id="page-20-0"></span>To set up shutdown for an event, select the *Shutdown* button. The following configuration page will be displayed.

NOTE: The SentryII Remote client may be used to extend the system shutdown feature to multiple servers/workstations in a network.

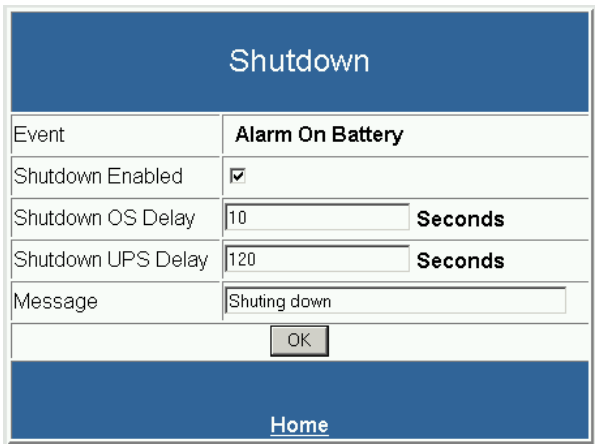

The following is a description of the fields contained on this page:

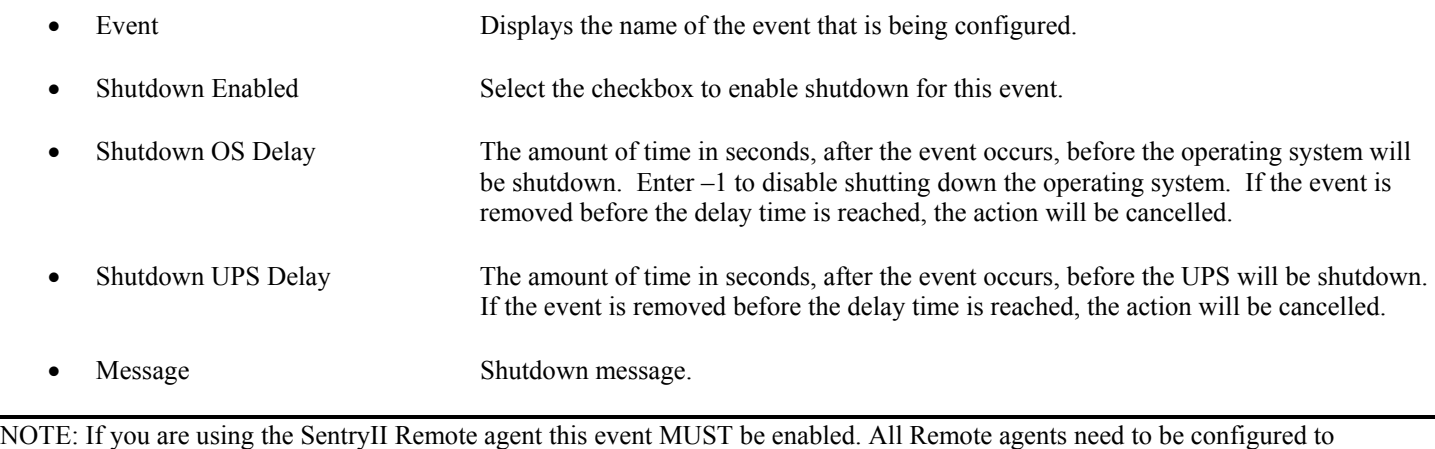

shutdown before the SentryII Server. This is accomplished with the **Shutdown OS Delay** and the **Shutdown UPS Delay** fields.

### Run a System Command

You can configure SentryII to run an operating system command, when an event occurs. To avoid running a system command for events that last only a short time, enter a delay time.

To set up a system command for an event, select the *Command* button. The following configuration page will be displayed.

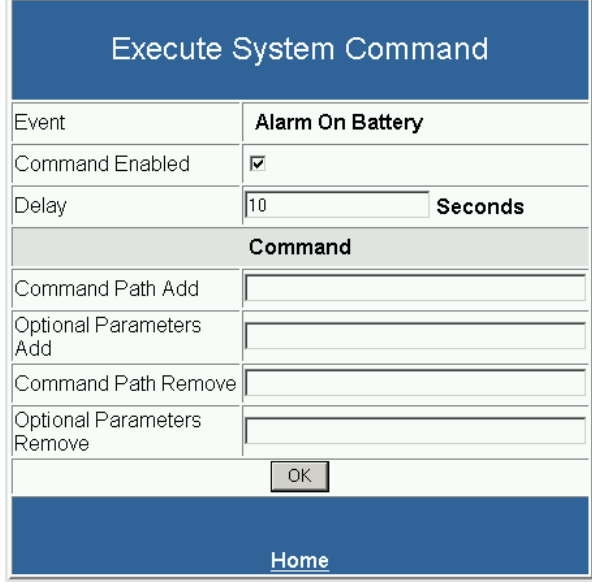

The following is a description of the fields contained on this page:

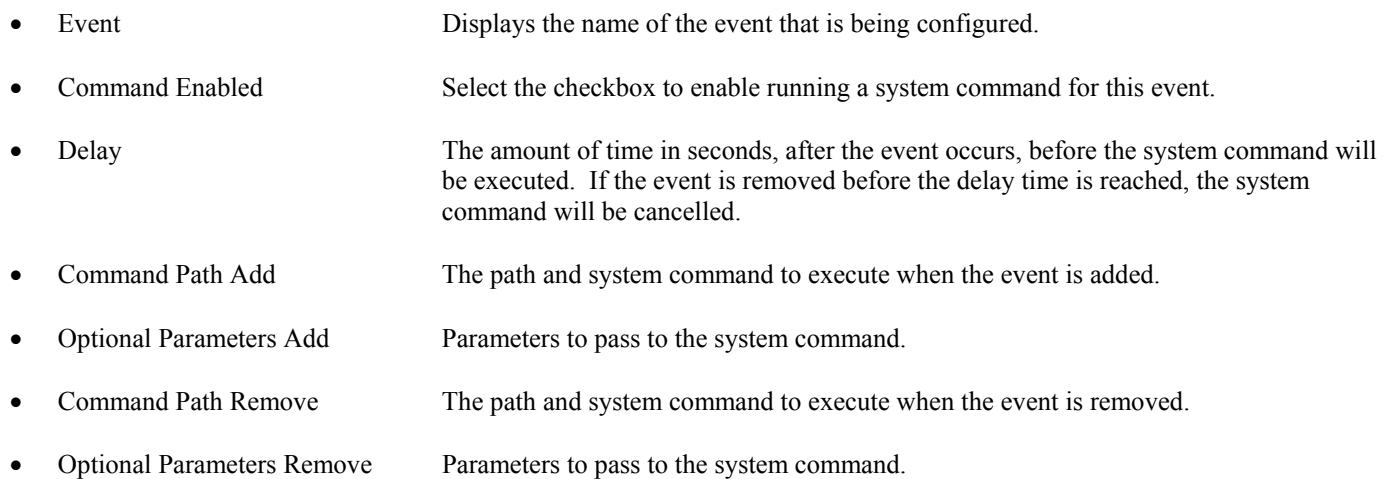

# <span id="page-22-0"></span>**MONITORING**

#### **Meter**

The meter page displays current meter readings from the UPS. This allows you to view a quick snapshot of the status of the UPS.

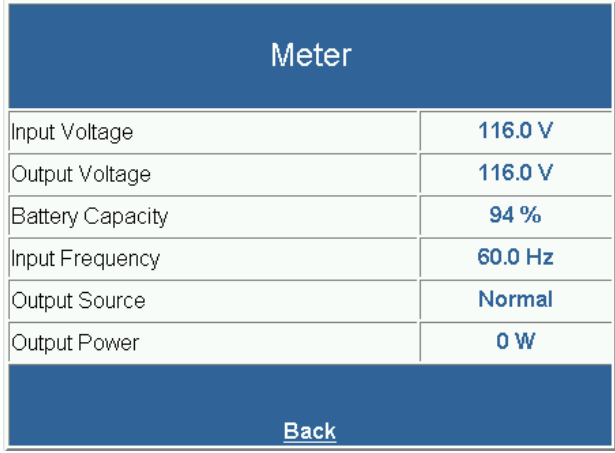

### **Identification**

The identification page displays the UPS model information. An Identification description and Attached Devices may be entered here. To save any changes, select *Save*. A message will be displayed confirming that the changes have been saved.

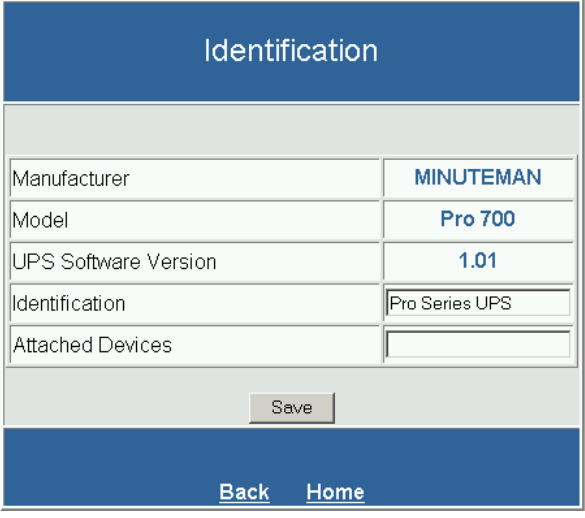

# <span id="page-23-0"></span>**Input**

The input page displays the current state of the input power to the UPS. Refer to the documentation provided with the UPS for more details on the information provided on this page.

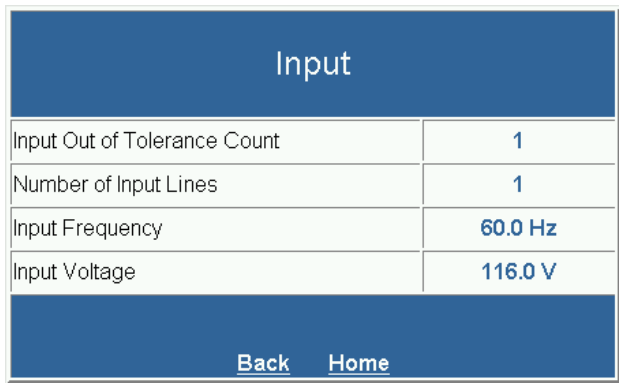

# **Output**

The output page displays the current state of the output power from the UPS. Refer to the documentation provided with the UPS for more details on the information provided on this page.

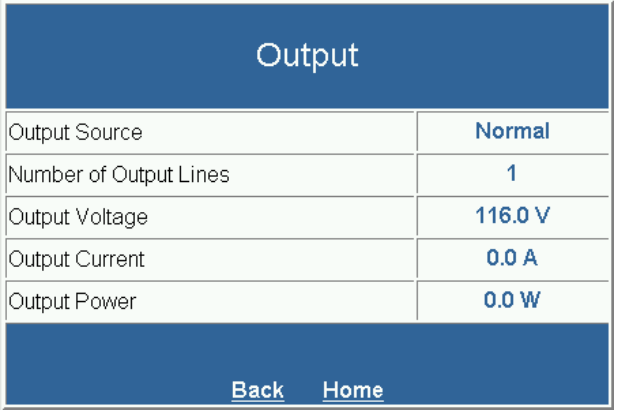

# **Battery**

The battery page displays the current state of the UPS battery. Refer to the documentation provided with the UPS for more details on the information provided on this page.

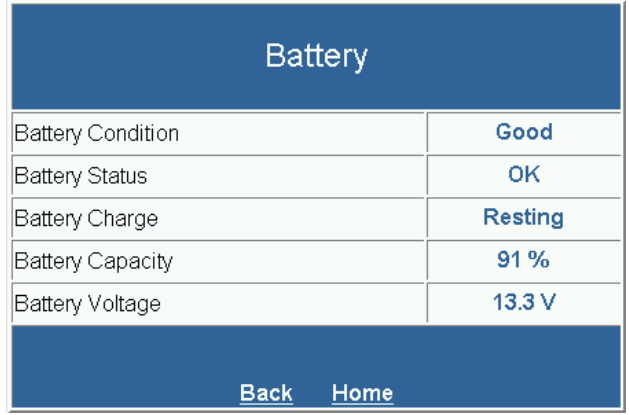

# <span id="page-24-0"></span>**Alarm**

The alarm page displays the current state of the alarms supported by the UPS.

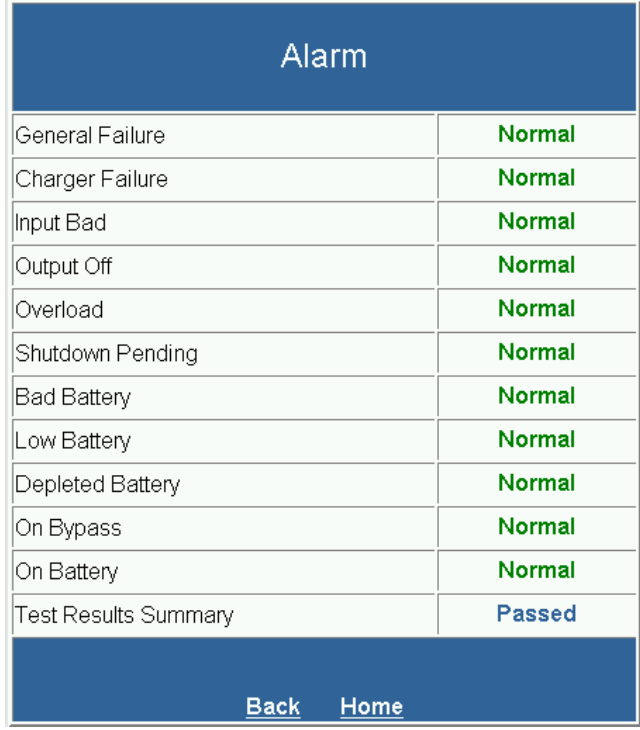

### **View Graphic**

The view graphic page provides a current view of UPS values. The meters show nominal value ranges in green, the thresholds in yellow, and invalid values in red.

The UPS current values and meter graphs are fully configurable and can display any values provided by the UPS.

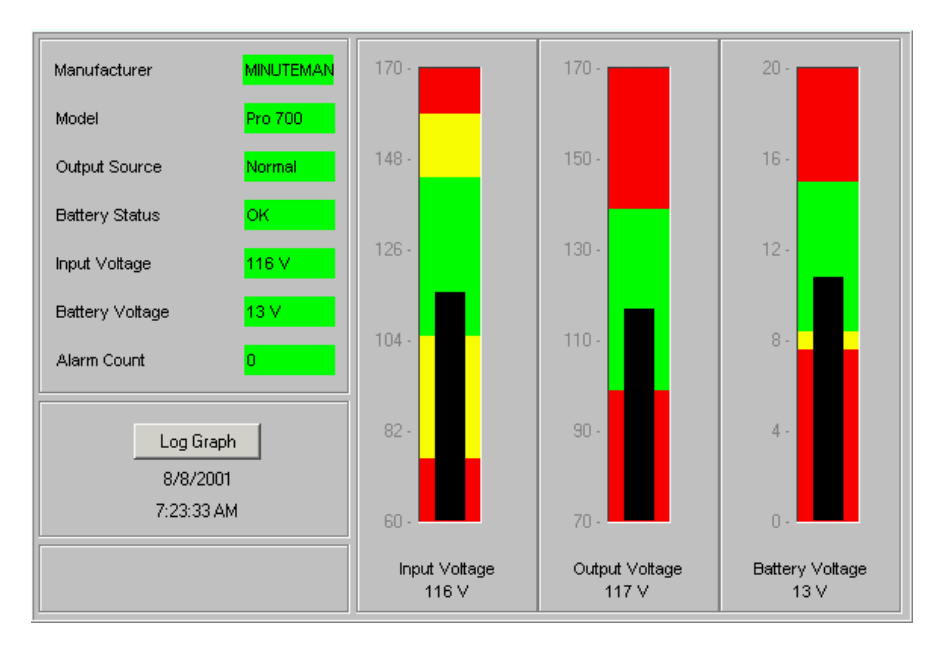

If you would like to see other values, changing them is easy. To change a value or a meter, click on the title of the value or meter and the following window will be displayed.

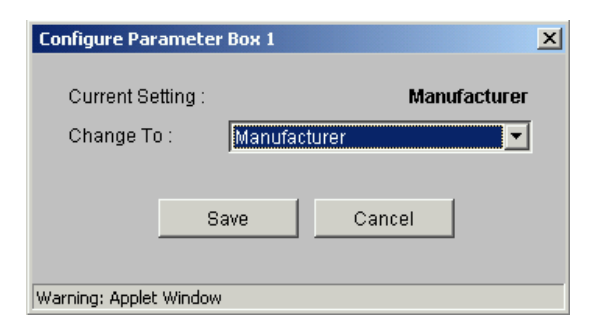

Select a new value from the drop-down list and select *Save*. The value will automatically be updated on the view graphic page.

You can also view the log graph by selecting the *Log Graph* button. The graph is fully configurable. You can select the UPS value, begin date, and time range to view the customized graph. Select the *Refresh* button to view the changes. You can also specify the Y minimum and maximum values, whether the X and/or Y grid lines are displayed, and whether lines or points are graphed. Select *Exit* to close the log graph window.

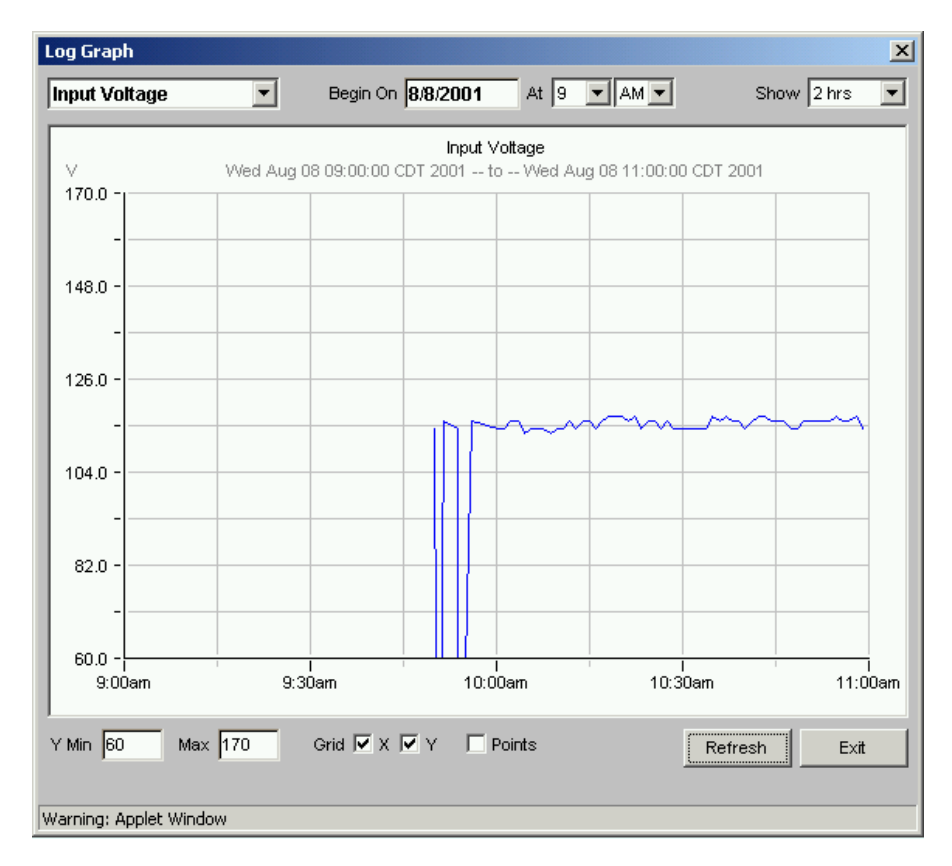

# <span id="page-26-0"></span>**UPS CONTROL OPTIONS**

### **Control**

The control page provides the interface for controlling various options provided by the UPS. You can control startup, shutdown, restart, and testing options. Not all options are supported or displayed by all UPS's.

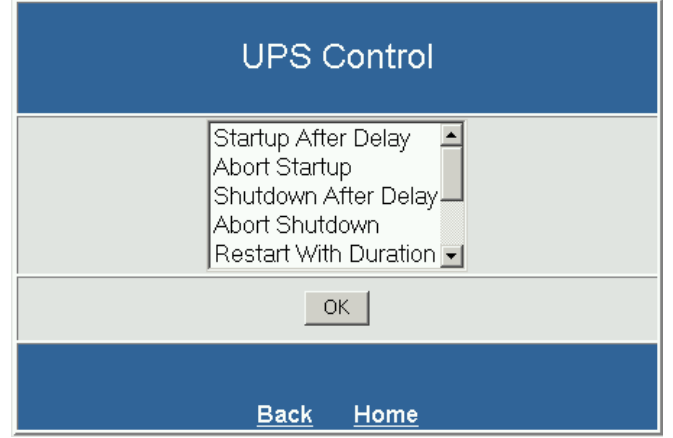

To perform an option, select the option and select the *OK* button. A perform command page will be displayed displaying available configuration information for the option. Enter the desired configuration information, if any, and select the *Perform Command* button. A message will be displayed confirming the command has been performed successfully.

# **SCHEDULING**

#### **Schedule**

The schedule page provides the interface for scheduling the date and time when the shutdown and restart UPS events should occur.

To add a new schedule, select the *New* button. To make changes to a current schedule, select *[Edit]*. And to remove a schedule, select *[Delete]*.

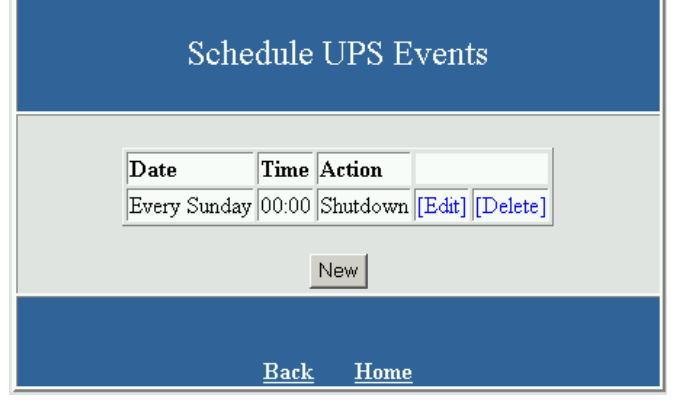

<span id="page-27-0"></span>After selecting the *New* button or *[Edit]*, the following page will be displayed. Select the desired shutdown and restart configuration and select the *Save* button.

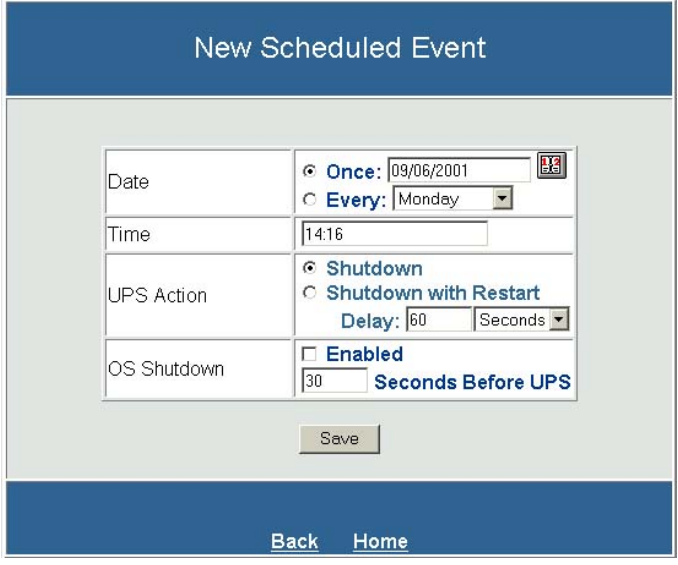

The following is a description of the fields contained on this page:

Date The date when the event should occur. The date may easily be selected by clicking on the date icon. Time The time when the event should occur on the specified date. • UPS Action The UPS shutdown and restart settings. If **Shutdown with Restart** is selected, the UPS will shutdown and then restart after n number of seconds. • OS Shutdown The operating system shutdown options. If enabled, the operating system will shutdown n number of seconds before the UPS is shutdown.

NOTE: Newer computer systems support the automatic power management feature. This feature enables the computer to power off automatically at shutdown. If the **Shutdown with Restart** action is selected and your computer supports this feature your computer will NOT power on. Please refer to the computer manufacture's Users Manual for instructions on changing the power management feature from within your system's BIOS.

# **DATA & EVENT LOGGING**

# **Log Configuration**

The log configuration page contains the configurable settings for logging UPS readings and events on a regular basis. It also provides options for exporting and purging the log file. To configure the logging, enter the desired settings and select the *Save* button. A message will be displayed confirming that the changes have been saved.

To export the log file, enter the path and file name to exported to and select the *Export Log File* button. The log will export as a comma-delimited text file. To purge the log file, select the Purge Log File button.

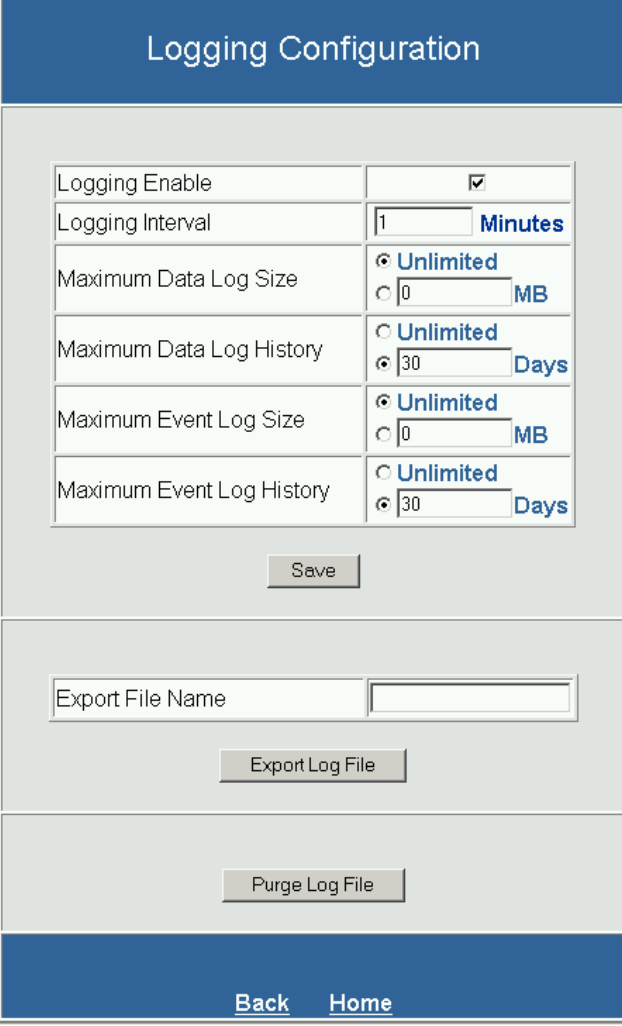

The following is a description of the fields contained on this page:

Logging Enable Select the checkbox to enable the logging of UPS readings and events. Logging Interval How often the logging will occur, in minutes. • Maximum Data Log Size Maximum size of the data log file, either unlimited or a specified number of megabytes. • Maximum Data Log History Maximum number of days to keep data log entries, either unlimited or a specified number of days. • Maximum Event Log Size Maximum size of the event log file, either unlimited or a specified number of megabytes. • Maximum Event Log History Maximum number of days to keep event log entries, either unlimited or a specified number of days. • Export File Name The file name and path where the log may be exported to.

# <span id="page-29-0"></span>**View Data Log**

The view data log page allows you to select a date range of UPS log records to view. Leaving the date fields blank will display all records.

To display the log, after selecting the desired date range, select the *OK* button.

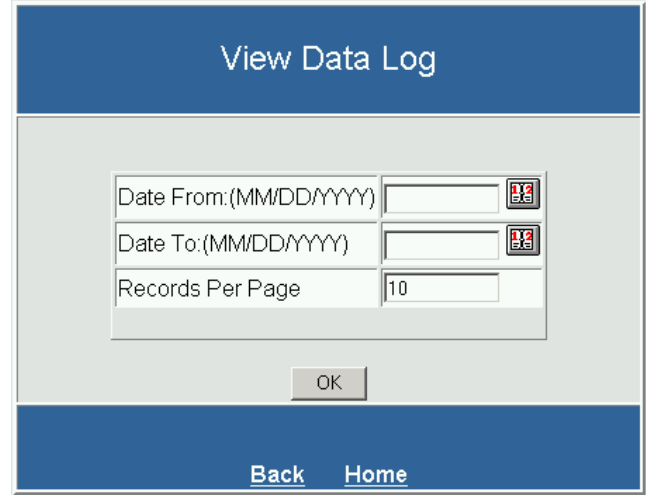

A page similar to the following will be displayed.

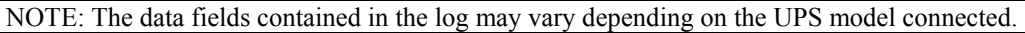

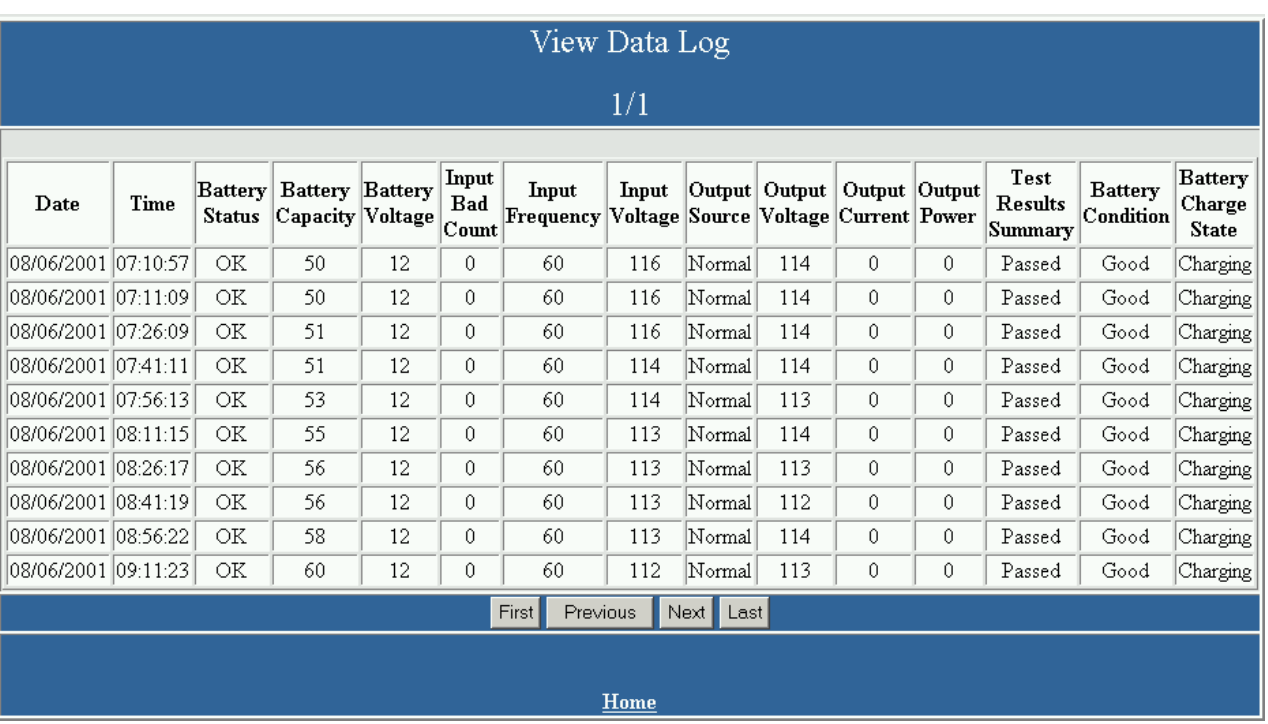

Select the *First* button to display the first page of the log. Select *Previous* to display the previous page. Select *Next* to display the next page of the log. And select *Last* to view the last page of the log.

# <span id="page-30-0"></span>**View Event Log**

The view event log page allows you to select a date range of event log records to view. Leaving the date fields blank will display all records.

To display the log, after selecting the desired date range, select the *OK* button.

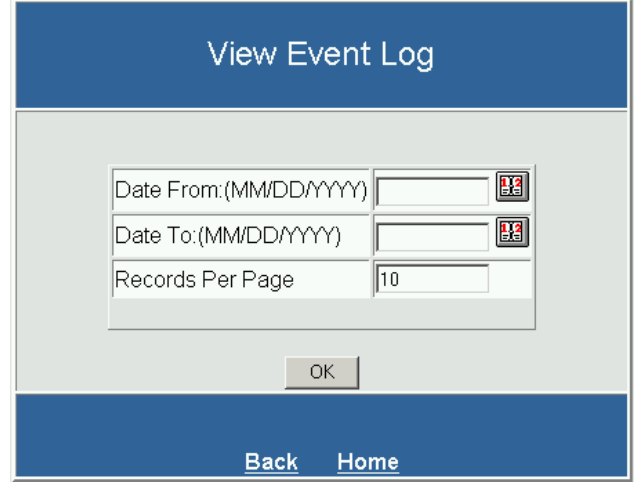

A page similar to the following will be displayed.

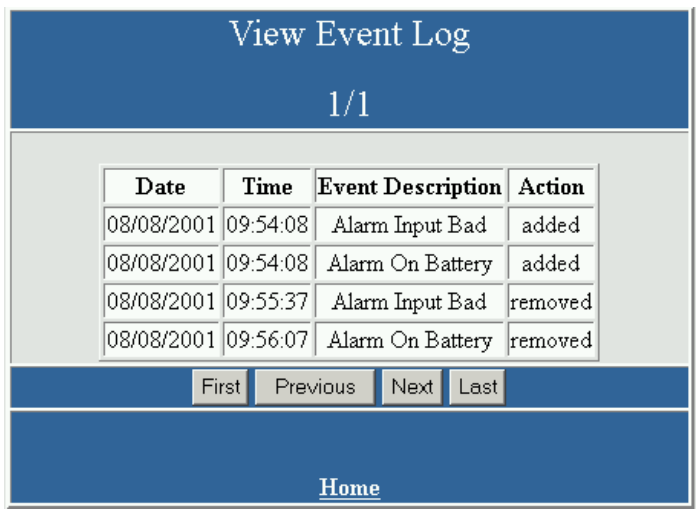

Select the *First* button to display the first page of the log. Select *Previous* to display the previous page. Select *Next* to display the next page of the log. And select *Last* to view the last page of the log.

# **SENTRYII REMOTE**

SentryII Remote was designed to extend the system shutdown capability to multiple servers/workstations in a network. The Remote agent is available for Windows, Netware, and Unix. This gives the user cross-platform shutdown capabilities.

#### **System Requirements**

- 1. To use SentryII Remote, your system must be running one of the following operating systems:
	- Windows 95/98/ME
	- Windows NT/2000/XP
	- SCO UnixWare/Open Desktop
	- HP-UX
	- IBM AIX
	- Red Hat Linux
	- Novell Netware 4.x, 5.x
- <span id="page-31-0"></span>• Tru-64 UNIX
- 2. The SentryII Remote client MUST be on the same network as the server/workstation hosting the SentryII Server.
- 3. NO other equipment is required! All Remote Clients can be automatically shutdown by one event from one MINUTEMAN UPS.

#### **Windows Client**

Installation

Step 1. Insert the SentryII Installation CD and select **Install Software** from the menu. If the autorun feature does not work, run **setup.exe** located in the **{***cdrom drive***}:\**\RemoteClient\Win32 folder on the SentryII Installation CD.

NOTE: When using a Windows NT/2000 server, logon as the administrator to ensure that you have full read and write privileges.

- Step 2. The InstallShield Wizard will guide you through the installation process.
- Step 3. The default install location is recommended.

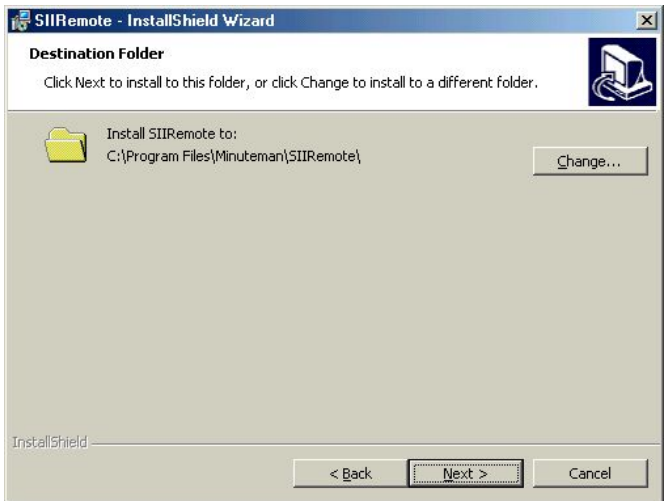

Step 4. Specify the desired setting for the SentryII Remote client.

NOTE: This splash screen is only available during the install process. To change these settings after installation, you may edit the C:\Program Files\Minuteman\SIIRemote\SIIRemote.ini file.

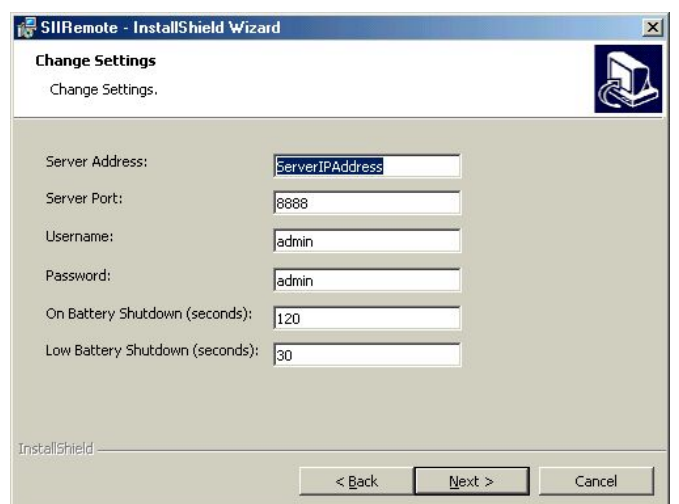

The following is a description of the fields contained on this page:

<span id="page-32-0"></span>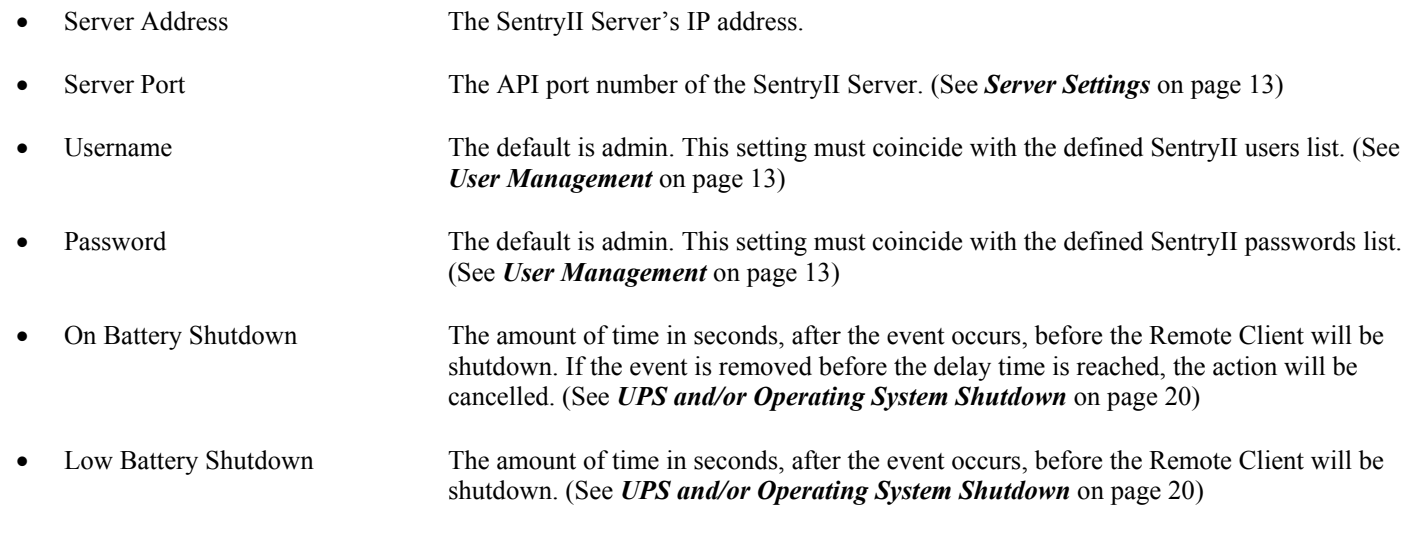

NOTE: All Remote clients need to be configured to shutdown before the SentryII Server.

#### Starting SentryII Services

If, at the end of the installation, you selected to start SentryII, then SentryII should be running. If not, to start SentryII, perform the following steps:

- Windows 95/98/ME
	- 1. Click the Windows **Start** button and select **Programs / SentryII / SIIRemote**.
	- 2. **SentryII** Remote is a hidden service and may only be seen by pressing **Ctrl-Alt-Delete**.
- Windows NT/2000/XP
	- 1. Start the Windows *Services* application.
	- 2. From the Windows *Start Menu*, select the *Settings* menu, and then select the *Control Panel* menu*.*
	- 3. Select the *Administrative Tools* folder, and then select the *Services* application.
	- 4. Locate the *SentryII Remote* service in the services list.
	- 5. Right click *SentryII Remote* and select *Start* from the popup menu.

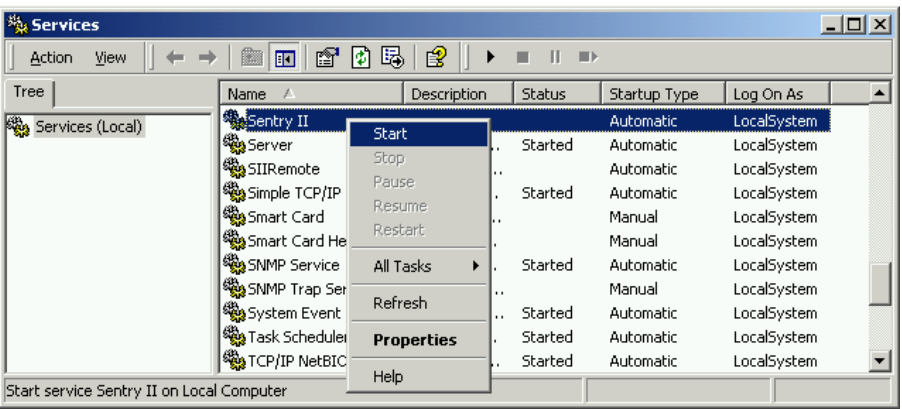

#### **Novell Netware Client**

#### Installation

Step 1. The **SentryII** Remote must be installed from a Windows client computer. This should be done in exactly the same manner as the *SentryII* Server installation. (see **Novell Netware | Install Procedure** page 7)

- Step 2. Insert the *SentryII* Installation CD and select **Install Software** from the menu. If the autorun feature does not work, run **setup.exe** located in the **{***cdrom drive***}:\**\RemoteClient\Netware folder on the *SentryII* Installation CD.
- Step 3. The InstallShield Wizard will guide you through the installation process.
- Step 4. When prompted for the *SentryII* installation folder, select a drive letter mapped to the SYS volume of your Novell server and enter a new folder name, a maximum of 8 characters may be used, where the software will be installed. (For example, **F:\SentryII**.)

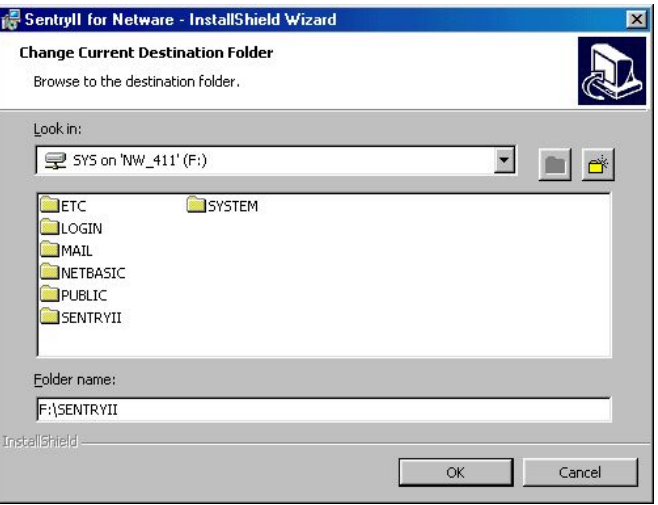

Step 5. Specify the desired setting for the *SentryII* Remote client.

NOTE: This splash screen is only available during the install process. To change these settings after installation, you may edit the *InstallFolder*\SIIRemote\SIIRemote.ini file.

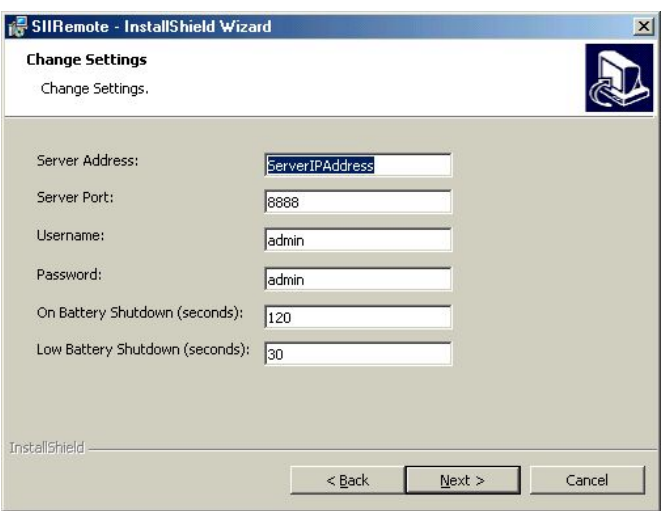

The following is a description of the fields contained on this page:

- Server Address The **SentryII** Server's IP address. • Server Port The API port number of the *SentryII* Server. (See *Server Settings* on page 13) Username The default is admin. This setting must coincide with the defined **SentryII** users list. (See *User Management* on page 13)
- Password The default is admin. This setting must coincide with the defined *SentryII* passwords list. (See *User Management* on page 13)
- <span id="page-34-0"></span>• On Battery Shutdown The amount of time in seconds, after the event occurs, before the Remote Client will be shutdown. If the event is removed before the delay time is reached, the action will be cancelled. (See *UPS and/or Operating System Shutdown* on page 20)
- Low Battery Shutdown The amount of time in seconds, after the event occurs, before the Remote Client will be shutdown. (See *UPS and/or Operating System Shutdown* on page 20)

NOTE: All Remote clients need to be configured to shutdown before the SentryII Server.

#### Starting SentryII Services

From the Novell server, start SentryII Remote by entering the following commands at the console prompt: (NOTE: replace *InstallFolder* with the folder name entered in step 4)

#### LOAD SYS:*InstallFolder*\SIIREMOTE\S2REMOTE.NLM

The SentryII Remote client should now be executing on the Novell Netware server. Within a few minutes, you should see the following messages on the SentryII display:

#### **Connecting to Server... Successfully connected.**

SentryII Remote is now running.

### **Unix Client**

#### Installation

Step 1. You must be logged in to the server as root to ensure that you have full read and write privileges.

• Auto Install: Insert the SentryII Installation CD into the drive. Mount the CD-ROM drive. Execute the **install** script located in the \RemoteClient\Unix folder on the SentryII Installation CD.

KNOWN ISSUE: The KDE desktop environment running with the Konqueror web browser does NOT work properly with install scripts. For this setup, please use the Manual Install listed below.

• Manual Install: Insert the SentryII Installation CD into the drive. Mount the CD-ROM drive. Open a terminal windows and go to the **mnt/cdrom/RemoteClient/Unix** folder. Type **./install** at the command prompt to begin the install process.

Step 2. The install script will begin.

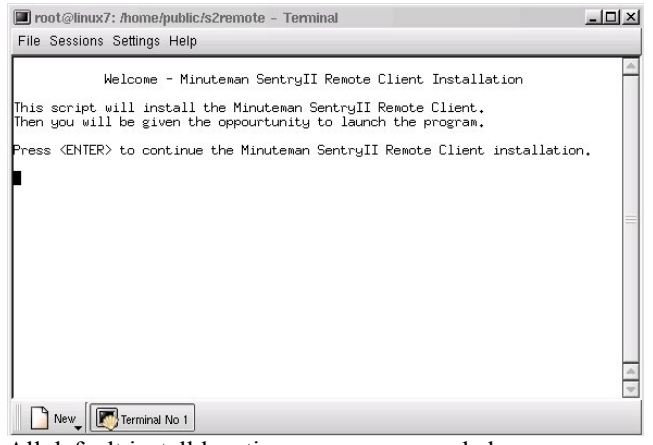

Step 3. All default install locations are recommended.

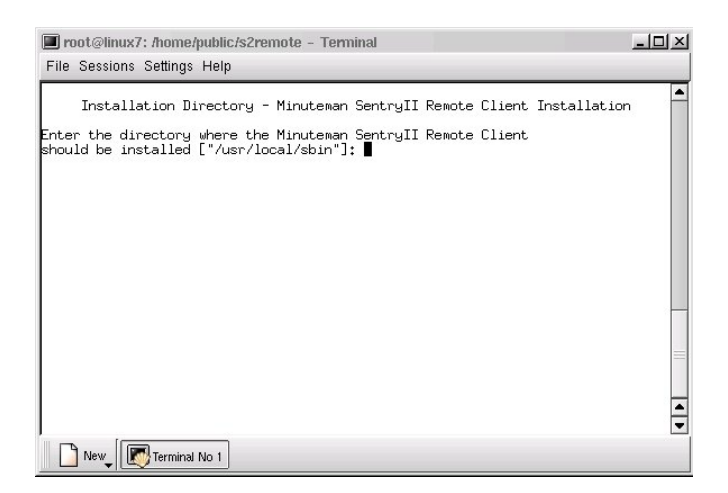

Step 4. Specify the desired setting for the SentryII Remote client.

NOTE: This splash screen is only available during the install process. To change these settings after installation, you may edit the **usr/local/sbin/**SIIRemote.ini file.

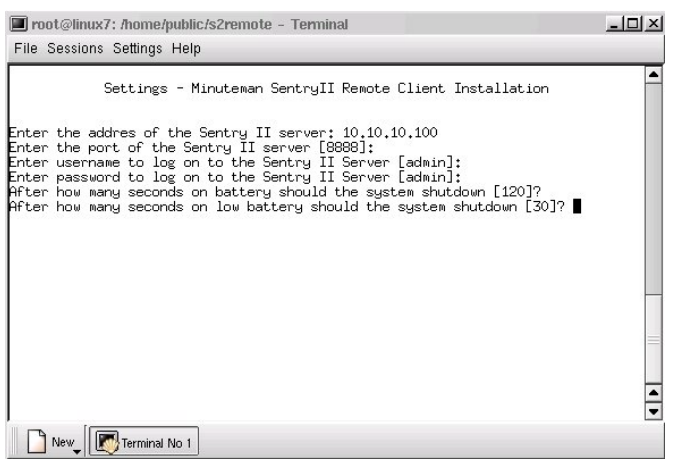

The following is a description of the fields contained on this page:

• Server Address The SentryII Server's IP address. • Server Port The API port number of the SentryII Server. (See *Server Settings* on page 13) Username The default is admin. This setting must coincide with the defined SentryII users list. (See *User Management* on page 13) • Password The default is admin. This setting must coincide with the defined SentryII passwords list. (See *User Management* on page 13) • On Battery Shutdown The amount of time in seconds, after the event occurs, before the Remote Client will be shutdown. If the event is removed before the delay time is reached, the action will be cancelled. (See *UPS and/or Operating System Shutdown* on page 20) • Low Battery Shutdown The amount of time in seconds, after the event occurs, before the Remote Client will be shutdown. (See *UPS and/or Operating System Shutdown* on page 20)

NOTE: All Remote clients need to be configured to shutdown before the SentryII Server.

# <span id="page-36-0"></span>Starting SentryII Services

If, at the end of the installation, you selected to start SentryII, then SentryII should be running.

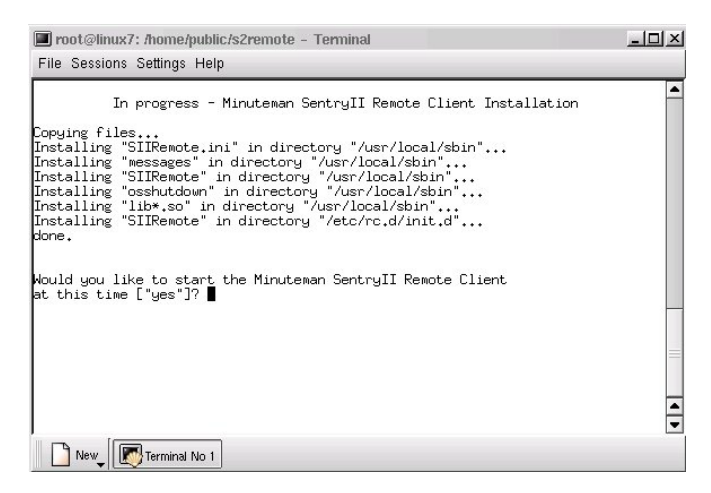

If not, please perform the following steps:

To start SentryII, execute the following commands for your platform:

- HP-UX
	- 1. cd /opt/SentryII
	- 2. ./SIIRemote daemon
- SCO UnixWare / Open Desktop
	- 1. cd /etc/init.d
	- 2. ./SIIRemote start
- IBM AIX
	- 1. cd /usr/local/sbin
	- 2. ./SIIRemote daemon
- Red Hat Linux
	- 1. cd /etc/rc.d/init.d
	- 2. ./SIIRemote start

#### $\Box$  Tru-64 UNIX

- 1. cd/usr/local/sbin
- 2. ./SIIRemote daemon